Design Guidance And Specifications For Flight Dynamics Service (FDS) Space Enterprise User Experience Design System (UXDS)

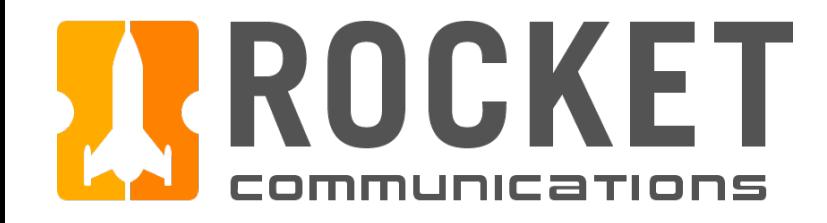

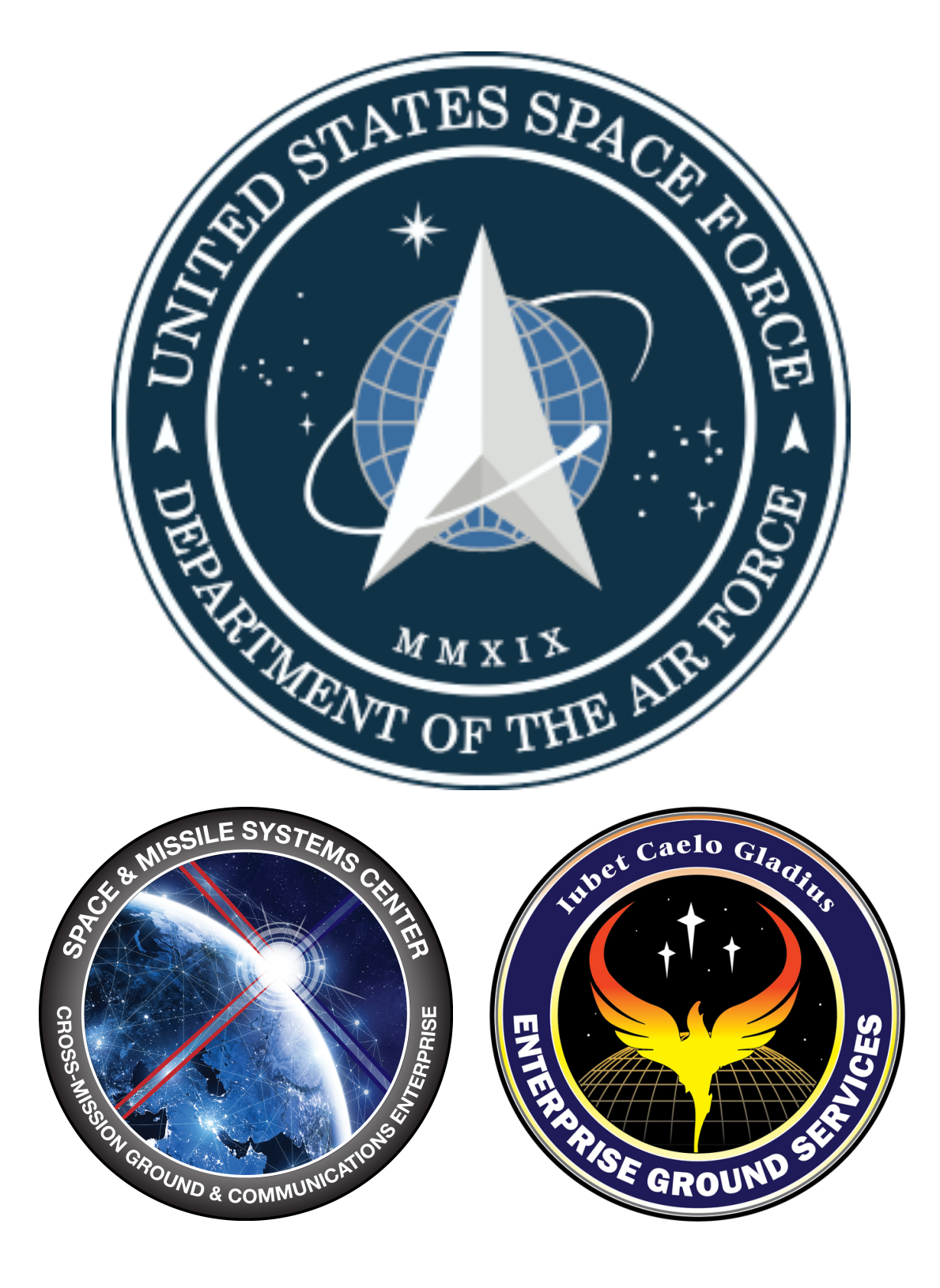

# United States Space Force (SMC / ECX / EGS)

April 9, 2020

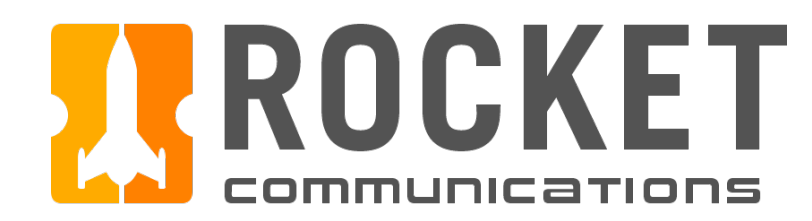

## **Contents**

### Flight Dynamics Service | Specifications

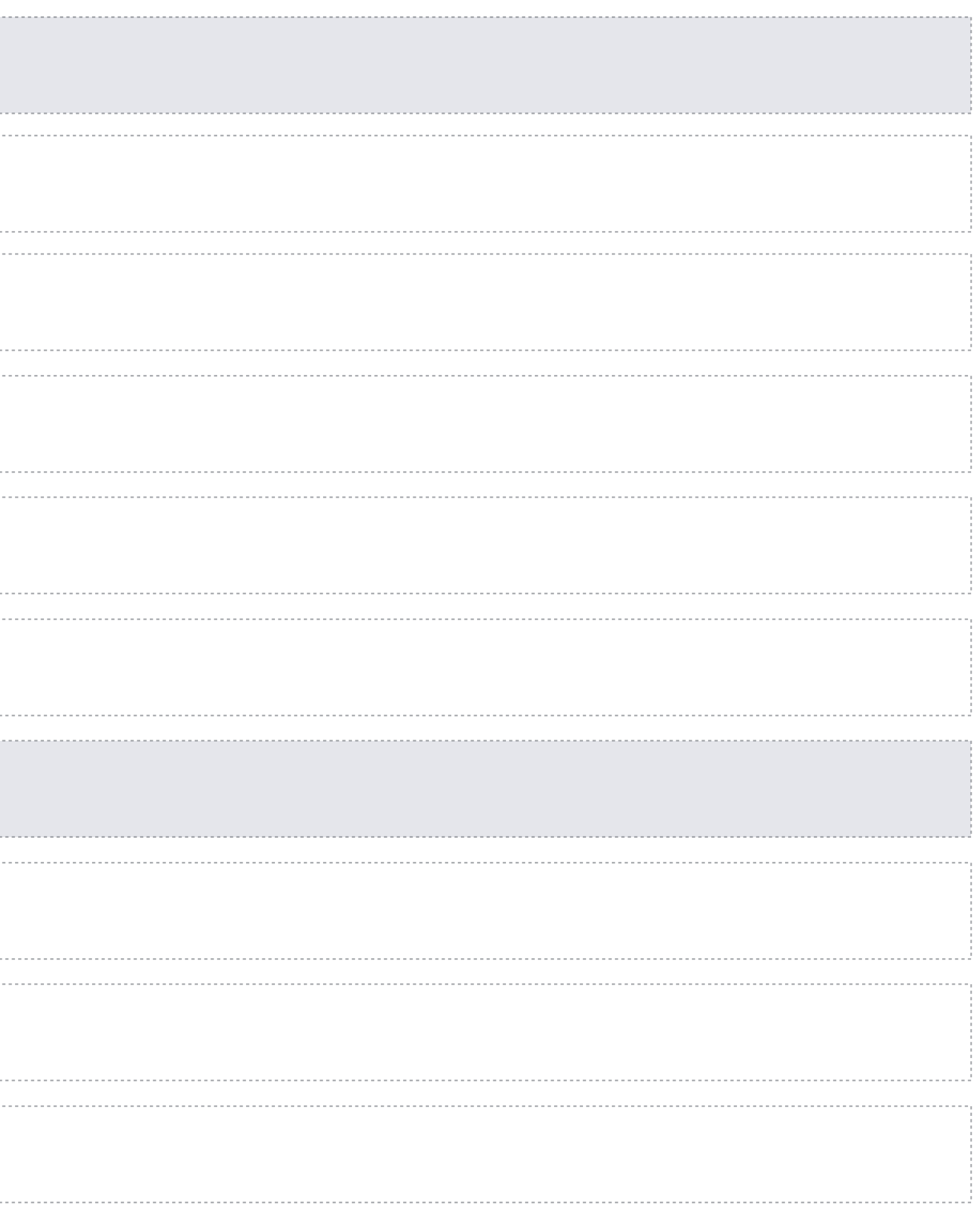

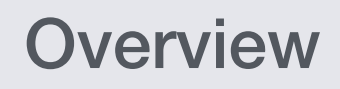

**[Overview](#page-5-0)** 

#### [Global Status Bar](#page-11-0)

#### [App Switcher Menu](#page-12-0)

#### [Sign In/Out Flow](#page-13-0)

#### [Users & Use Case](#page-6-0)

#### [Application Paradigm](#page-7-0)

#### [Tool Framework](#page-8-0)

#### [Utility Toolkit Framework](#page-9-0)

#### [Global Components](#page-10-0)

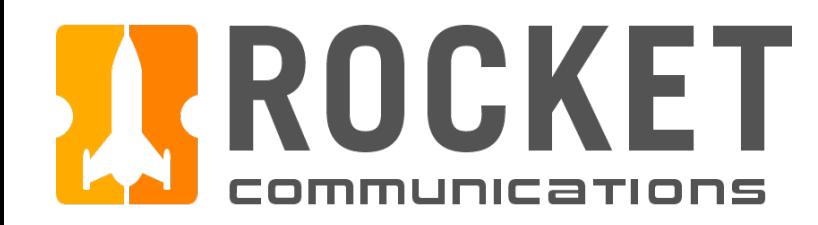

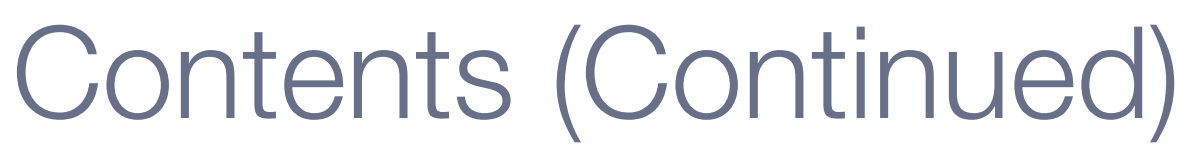

### Flight Dynamics Service | Specifications

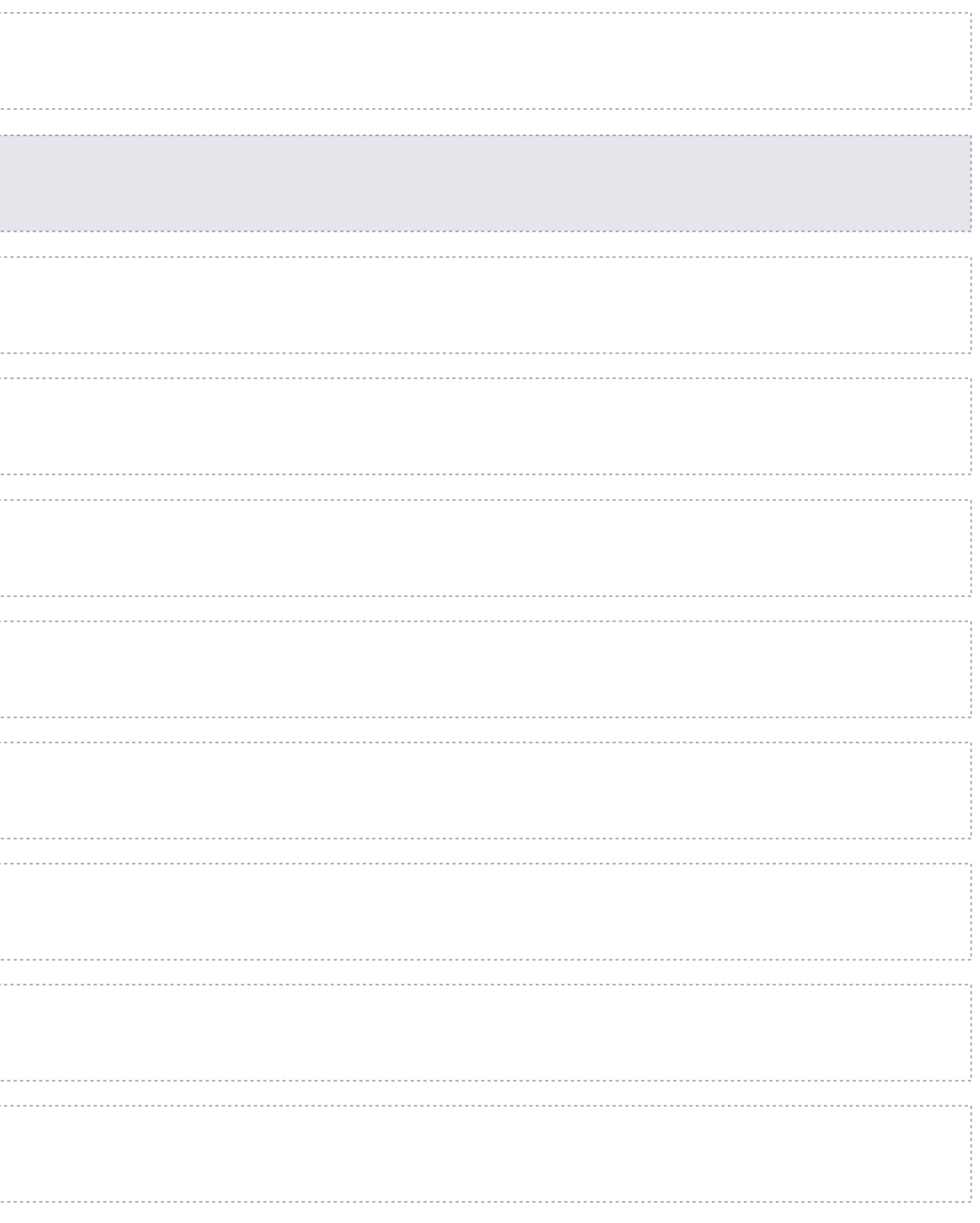

[Default View](#page-16-0)

#### [Scenario Library](#page-17-0)

[Properties Pane](#page-18-0)

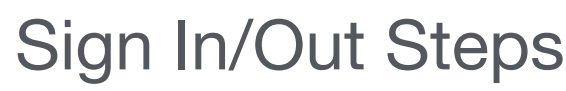

#### [Orbit Determination Tool](#page-10-0)

[Input/Outputs Pane - Inputs Tab](#page-19-0)

[Input/Outputs Pane - Outputs Tab](#page-22-0)

[Data Display](#page-23-0)

[OD Solution Table](#page-25-0)

[Utility Toolkit](#page-26-0)

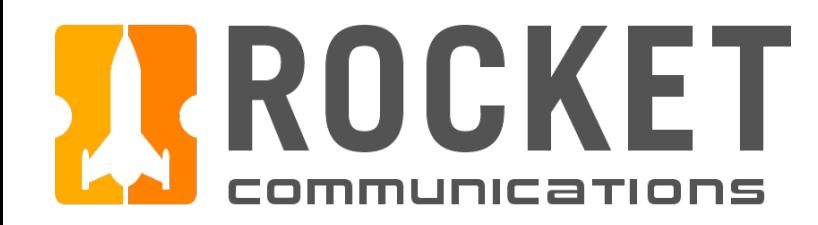

## Contents (Continued)

### Flight Dynamics Service | Specifications

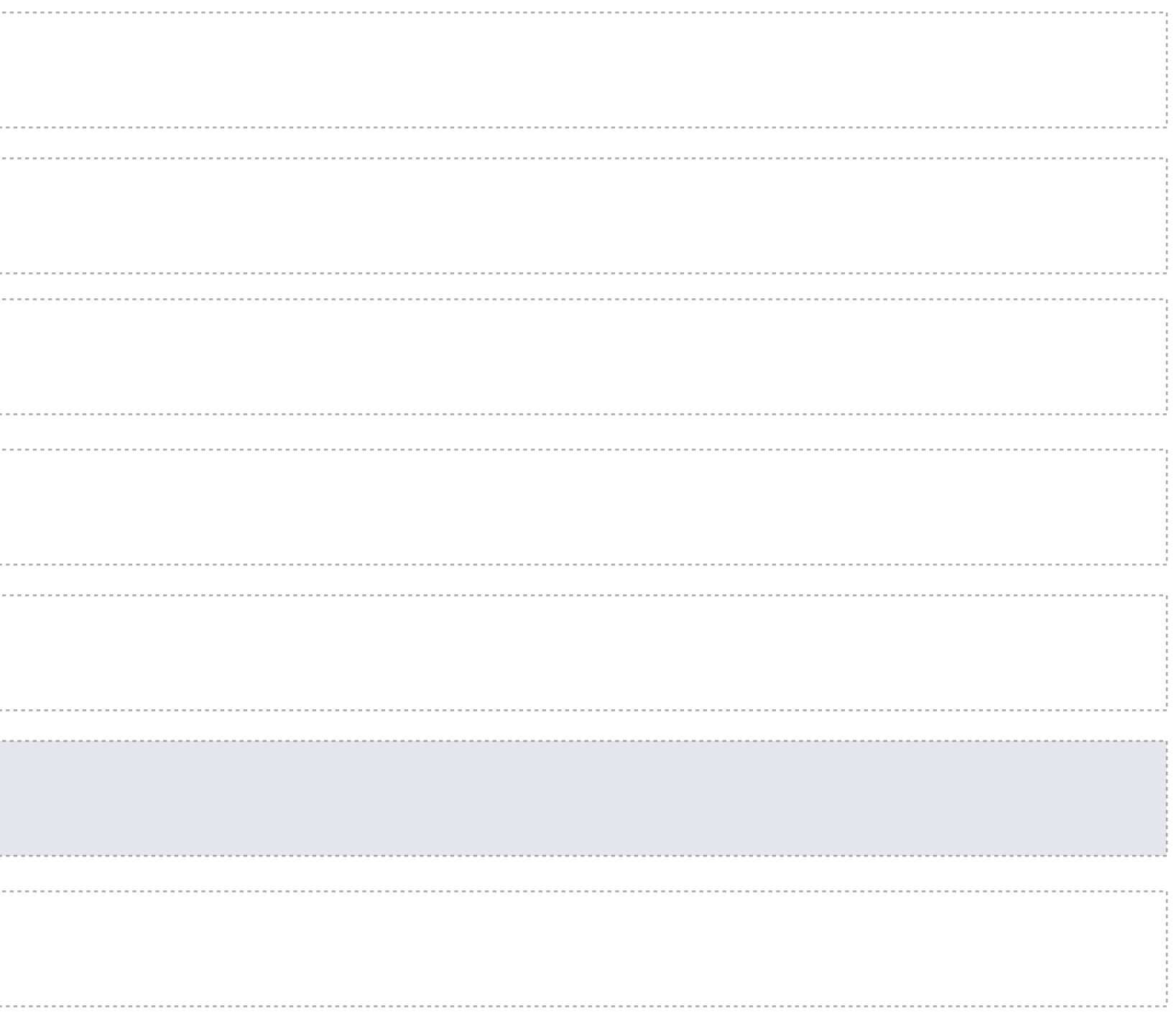

[Track Data Utility - Select Files](#page-28-0)

[Propagator Utility - Input Source](#page-30-0)

[Propagator Utility - View Orbit](#page-31-0)

#### [Log Utility](#page-27-0)

[Maneuvering & Reporting Tools](#page-10-0)

[Basic Tool Framework](#page-33-0)

[Track Data Utility - Filter/Edit Data](#page-29-0)

<span id="page-4-0"></span>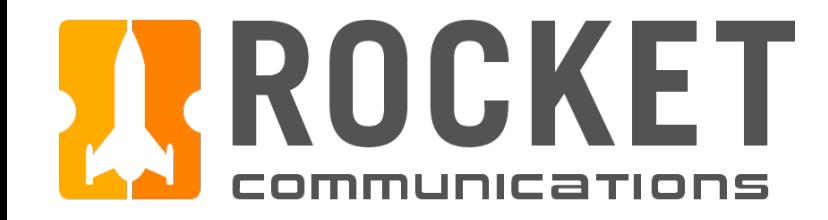

## Overview

### Flight Dynamics Service | Specifications

<span id="page-5-0"></span>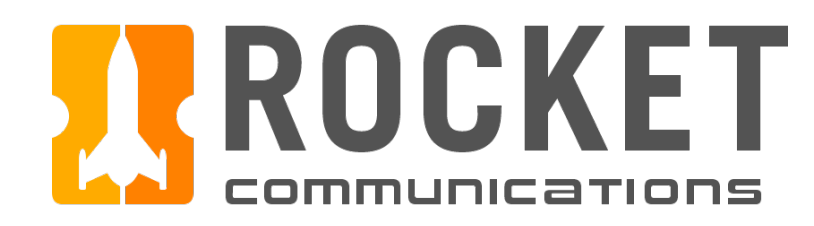

## **Overview**

The Flight Dynamics Service (FDS) Application is designed to support orbital analysis, spacecraft maneuvers, and reporting. There are three tiers of capability or tools upon which the Flight Dynamics Service application is built upon:

> Allows the user to perform of maneuvers to include st attitude control, conjunctio collision avoidance (COLAs thrusts-and-burns.

**Orbit Determination (OD)** Allows the user to perform orbit determinations, generate ephemerides and two-line element sets (TLEs), as well as generate reports.

#### **Maneuvering\***

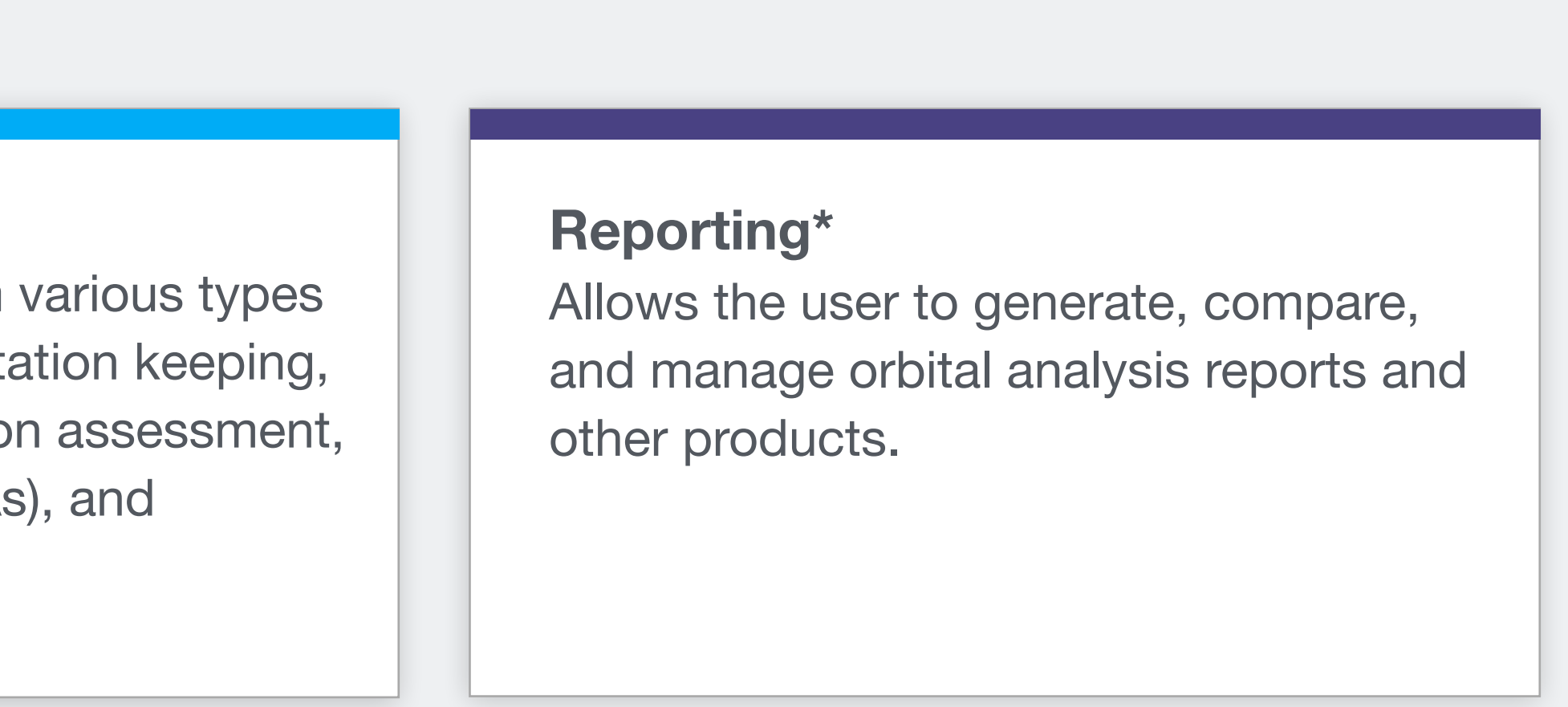

*\*While the Maneuvering and Reporting tools have not been researched, tested, and designed to the same depth as the Orbit Determination Tool, they have been considered throughout the research and design process from the broader perspective of the application.*

<span id="page-6-0"></span>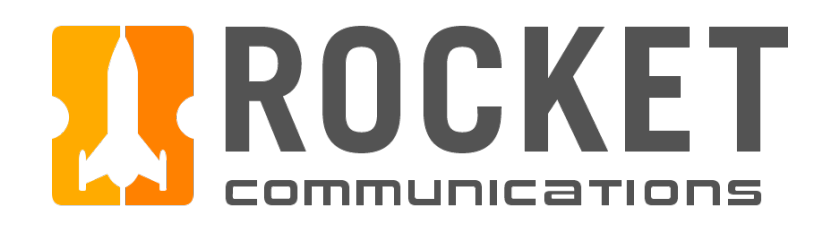

## Overview - Users & Use Case

A common use case and user roles were identified in order to understand and organize FDS requirements, as well as to ensure that users can effectively and efficiently accomplish task requirements within their respective roles.

### Users

The intended users of the Flight Dynamics Service application are orbital analysts, engineers, flight directors and/or any users performing orbital analysis and spacecraft maneuvers. User roles can range from entry-level to more advanced engineer-level roles.

### Use Case

The use case that helped to identify system requirements for orbit determination was centered around the task of performing an OD and and generating an ephemeris.

<span id="page-7-0"></span>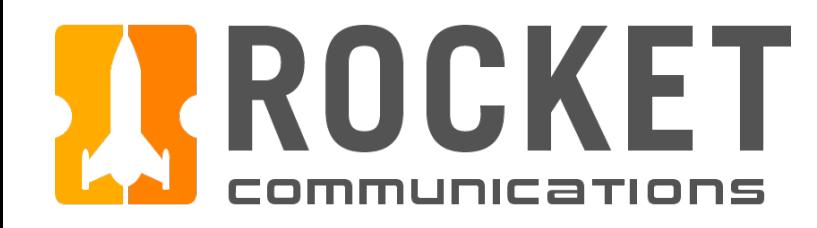

## Overview - Application Paradigm

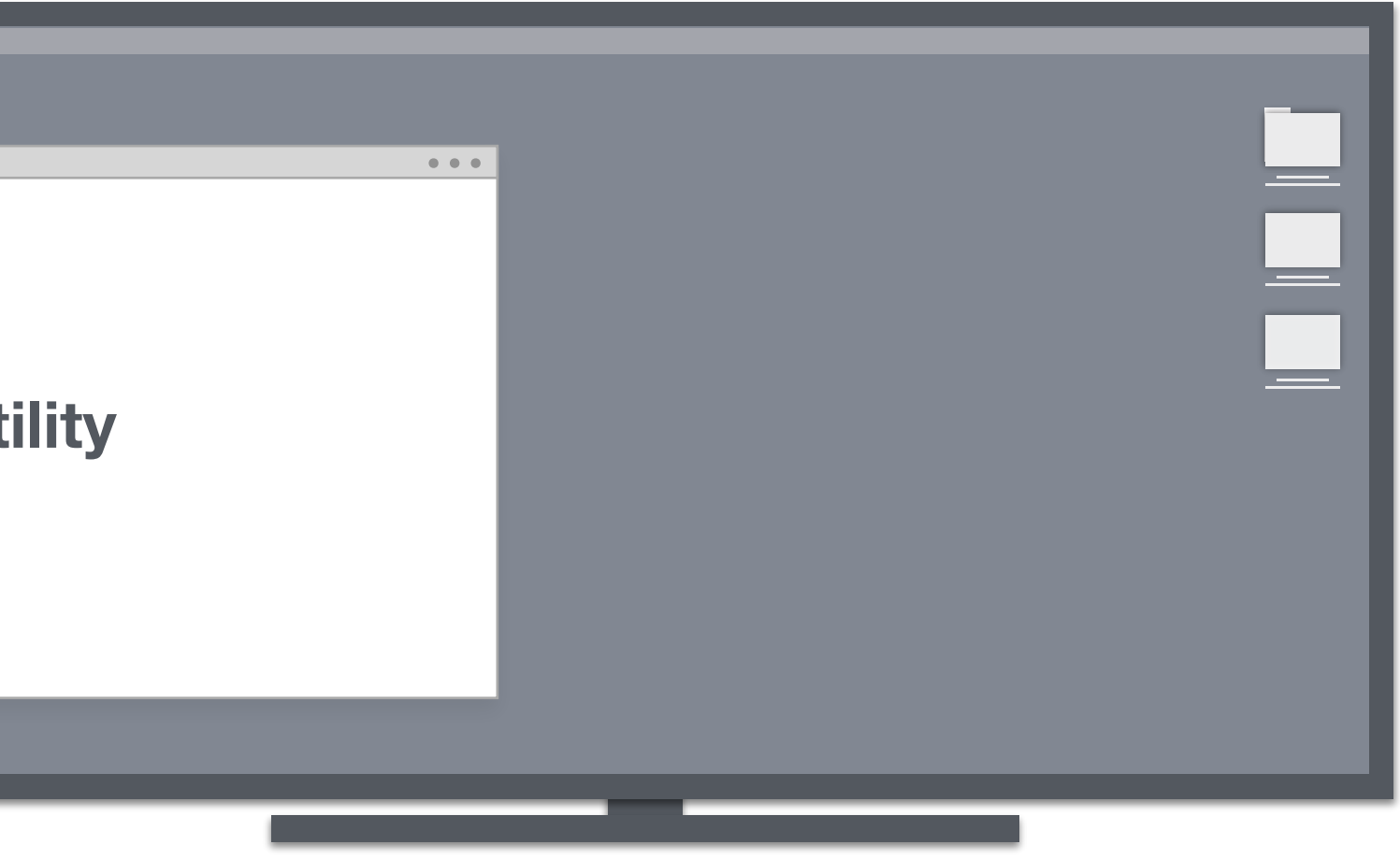

The FDS application paradigm consists of a main application view that displays one tool at a time, which are accessed via tabs. Each tool features utilities that are contextual to its related task flows.

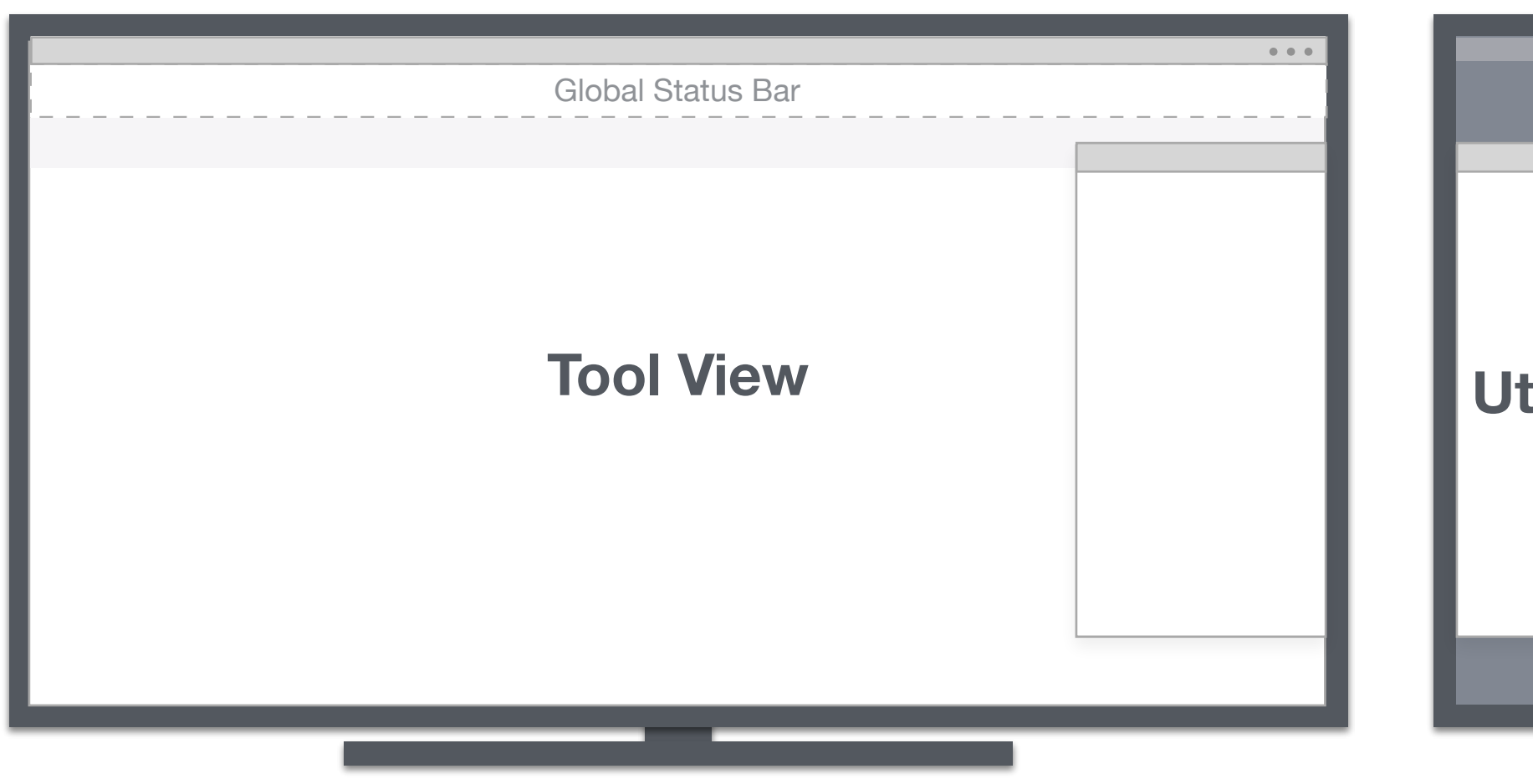

Utilities allow users to access secondary actions and tools when they need them, and dismiss them when they don't. Utilities launch in draggable, scalable modal windows. Users can work interchangeably between the tool and utility windows.

Dual-Monitor Setup

<span id="page-8-0"></span>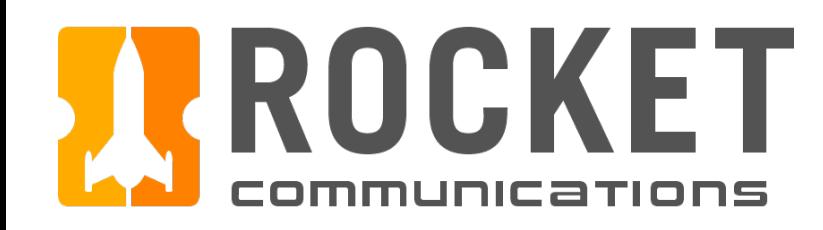

## Overview - Tool Framework

Based on system requirements and user research, functionality has been categorized and organized into frameworks for developers to build from, including sections for a global status bar, a scenario library, data input/outputs, data display, and a utility toolkit. It's important to note that the labels, icons, and specific data included in the wireframes are for demonstrative purposes and are agnostic to the various flight dynamics missions.

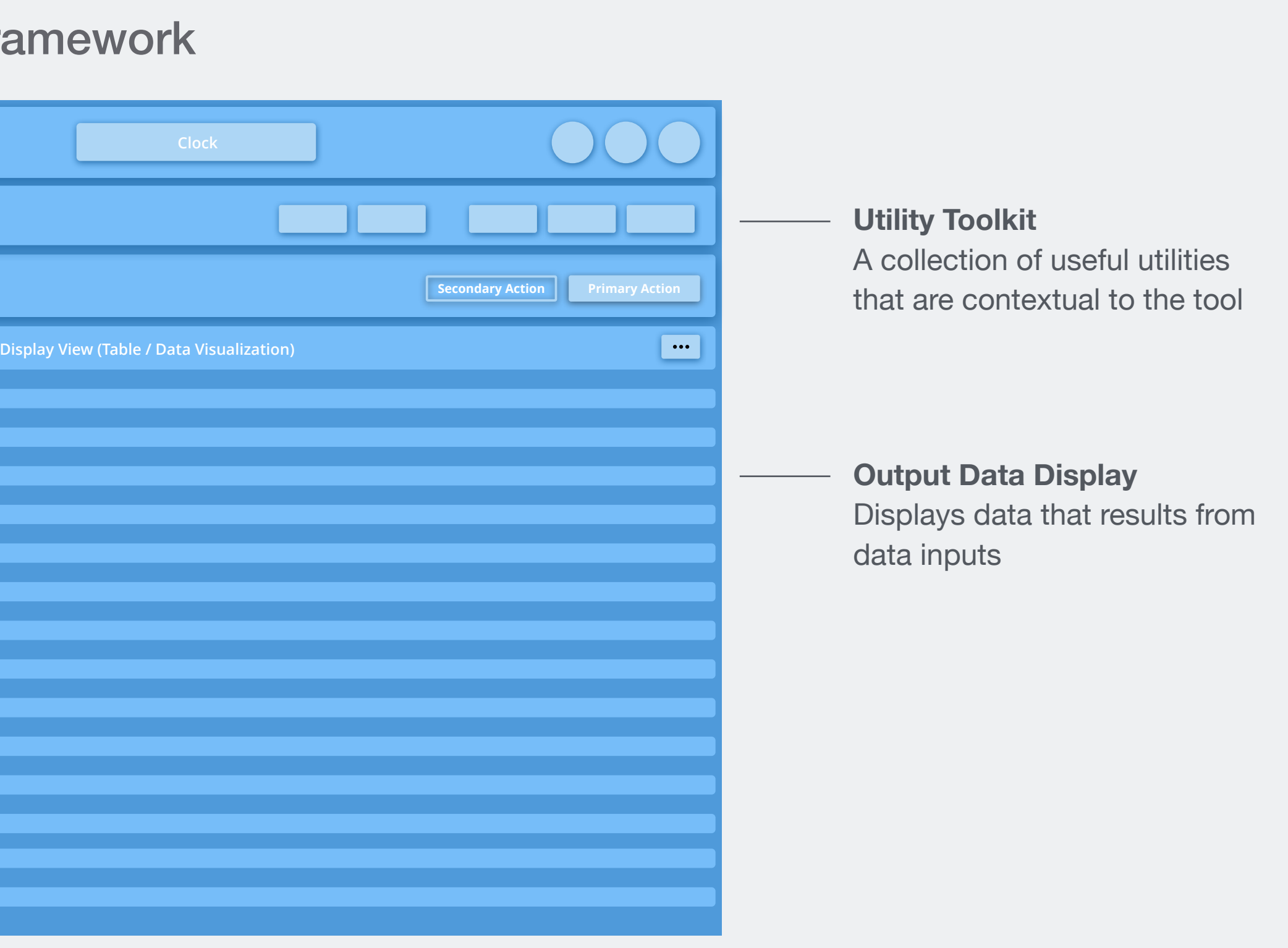

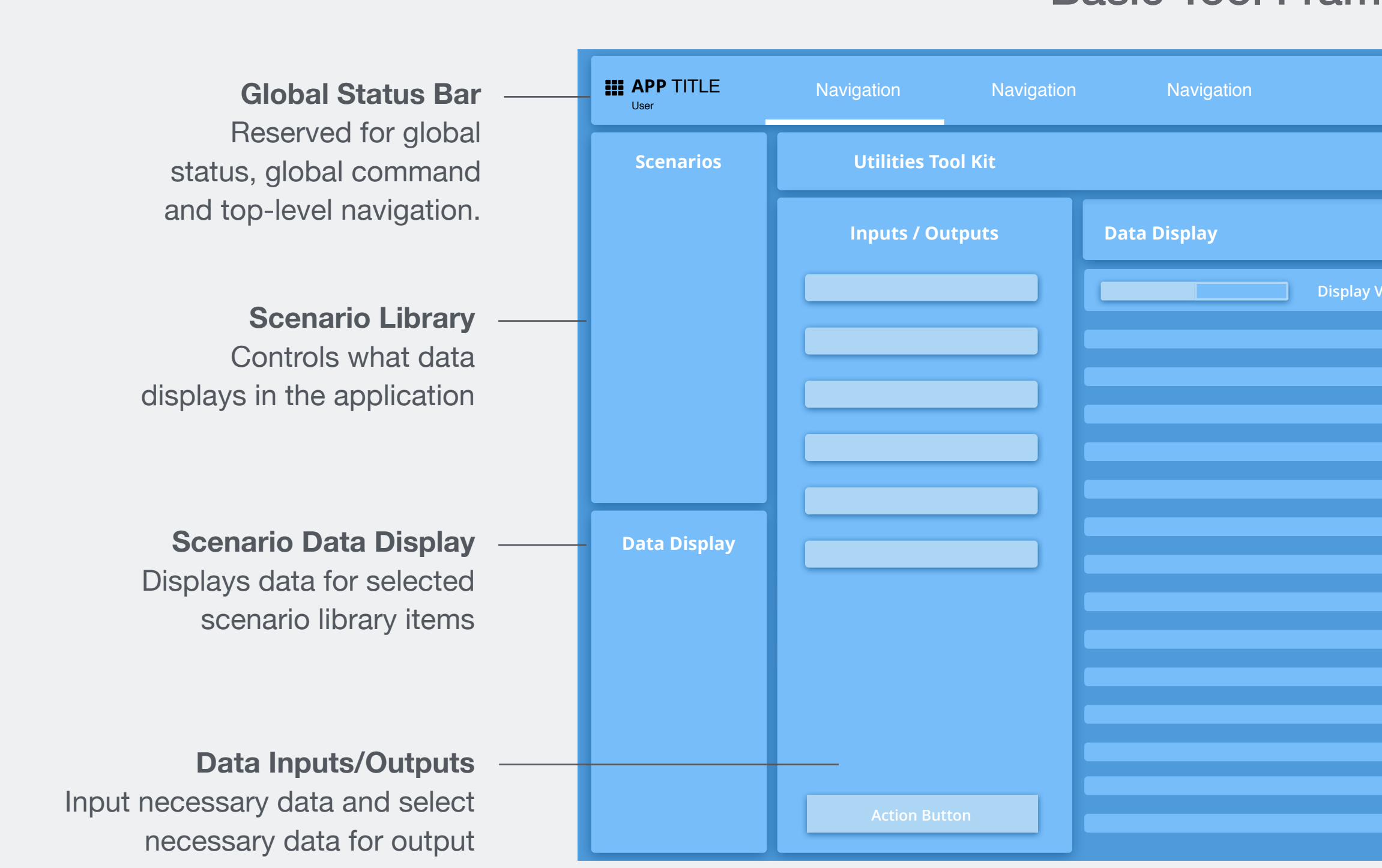

**Basic Tool Fram** 

<span id="page-9-0"></span>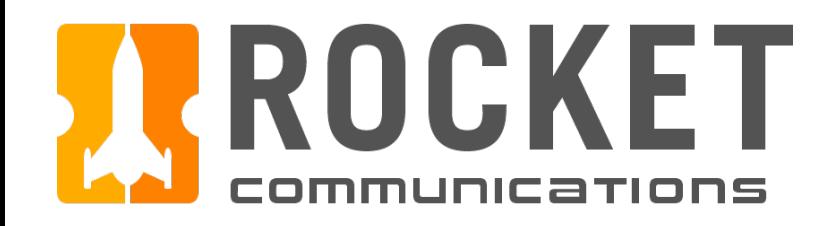

## Overview - Utility Toolkit Framework

#### Basic Utility Toolkit Framework

### **Display Settings/Filters**  Controls contents and view of the utility **Data Display**  Displays data that results from data inputs **Data Editing Toolbar Utility Title** ○ ○ ○ Navigation Navigation **Data Display Display View (Table / Data Visualization)**<br> **Display Settings/Filters**

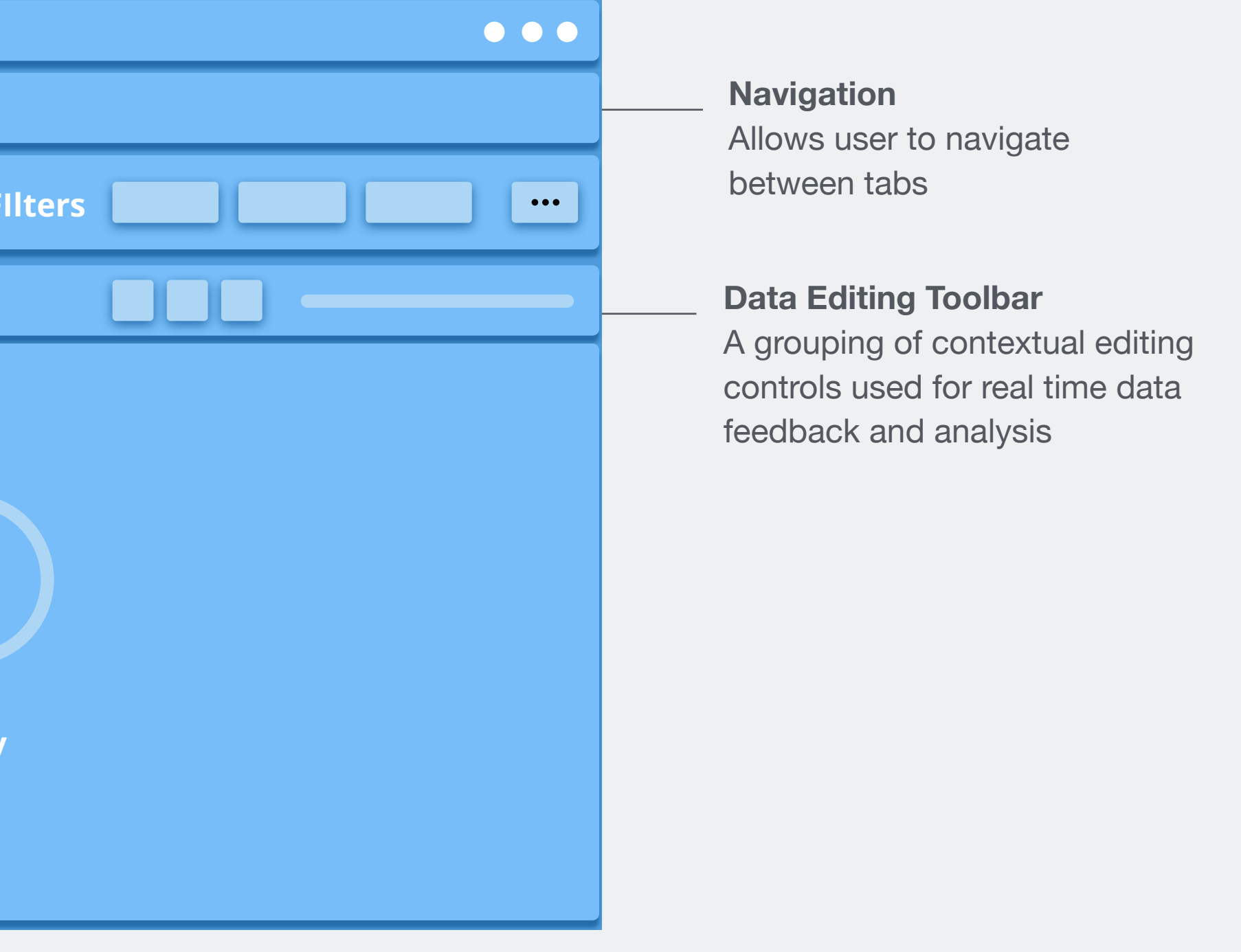

<span id="page-10-0"></span>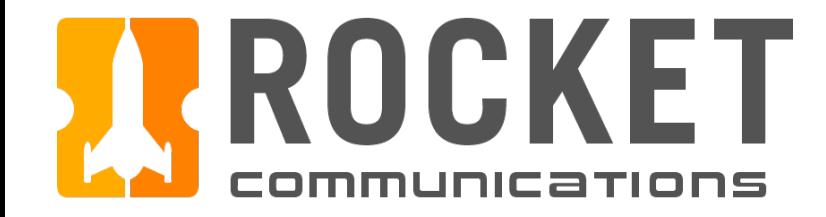

# Global Components

<span id="page-11-0"></span>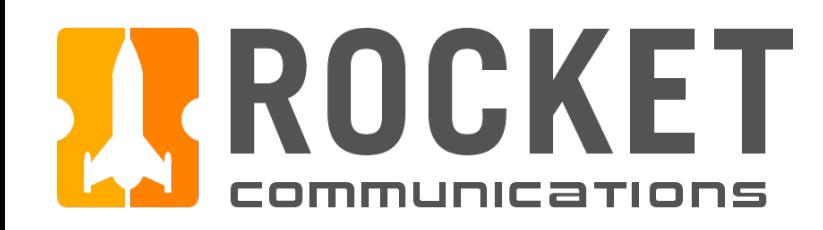

## Global Components - Global Status Bar

The Global Status Bar is a full width component that spans the top of all EGS Services applications; it is reserved for an app switcher menu, top-level navigation, date and time, monitoring icons and ancillary functionality like notifications, chat, and user profiles.

See the [Astro UXDS guidelines](https://www.astrouxds.com/components/global-status-bar/) to learn more about the Global Status Bar.

*but might become useful as missions scale.*

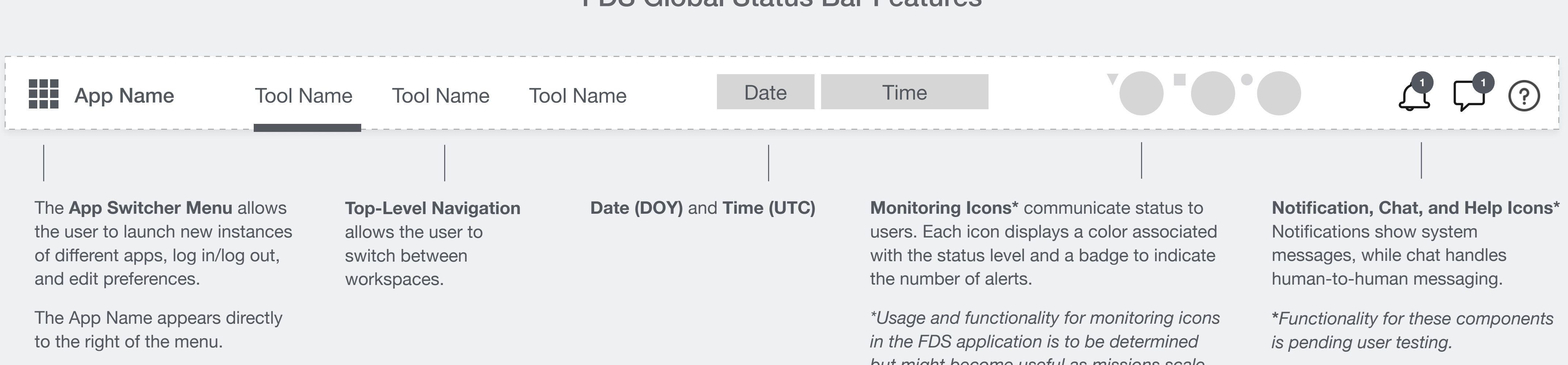

#### FDS Global Status Bar Features

<span id="page-12-0"></span>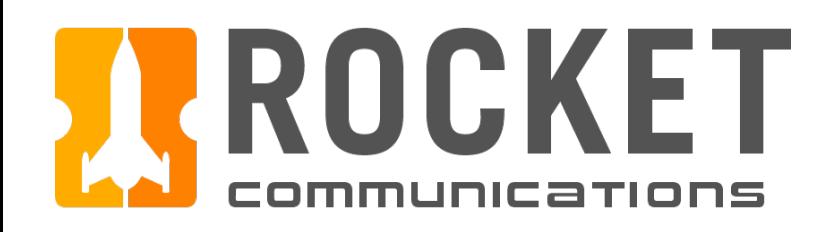

## Global Components - App Switcher Menu

#### Functionality

The App Switcher Menu allows the user to launch new instances of different applications, sign in/sign out of the application, and edit preferences.

#### Features & Interactions

1. Launching Apps

Clicking an application in the App Switcher Menu launches an instance of the application in a new browser window.

*\*Some FD missions may require the inclusion or integration of additional applications (i.e. a scheduling app). Those additional apps would be housed in the app switcher menu.* 

2. Preferences

Preferences are used to configure and customize the appearance and behavior of the FDS app.

#### 3. Sign In/Out

Users can sign in or out of the application through the App Switcher Menu.

### Flight Dynamics Service | Specifications

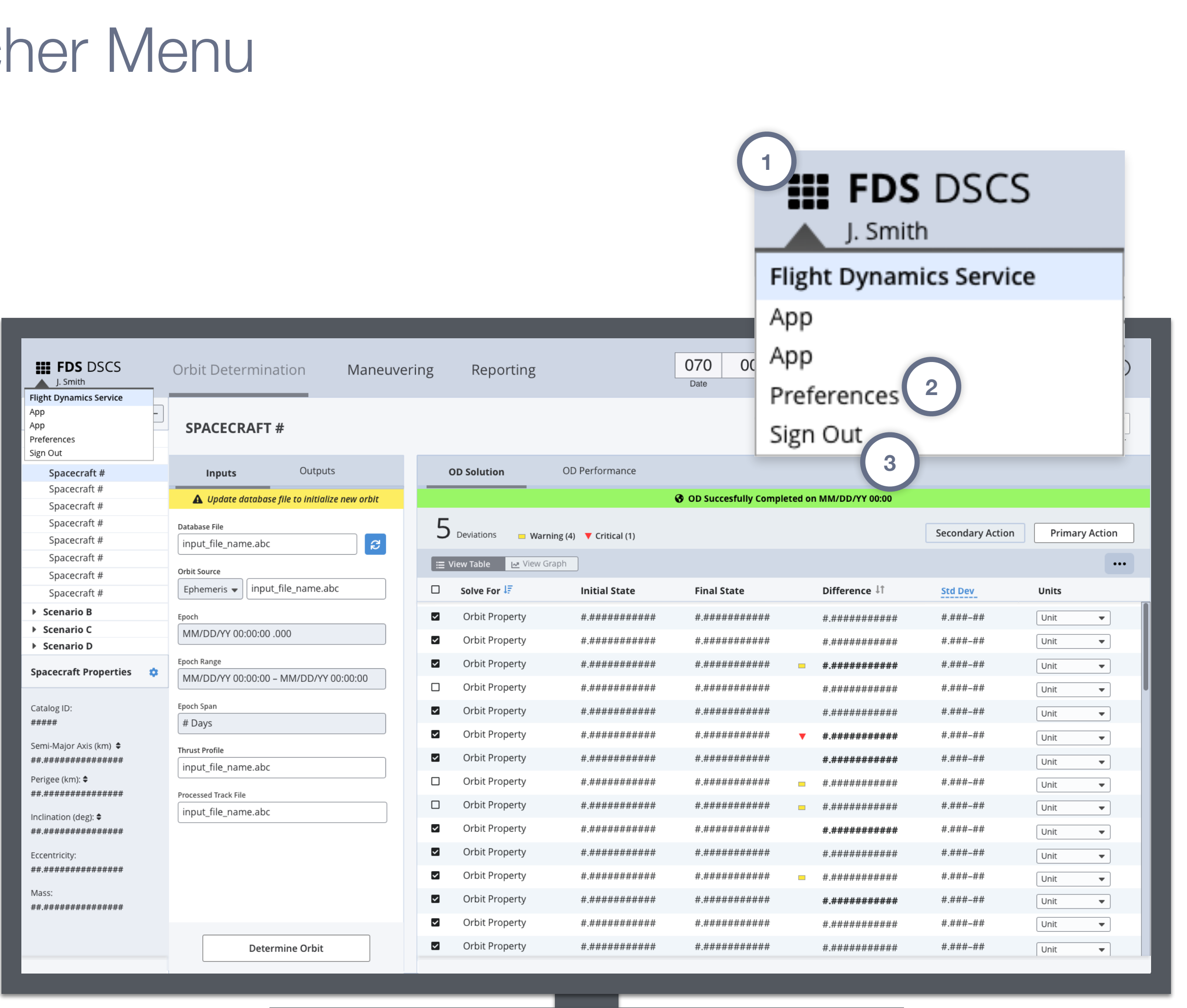

### Flight Dynamics Service | Specifications

<span id="page-13-0"></span>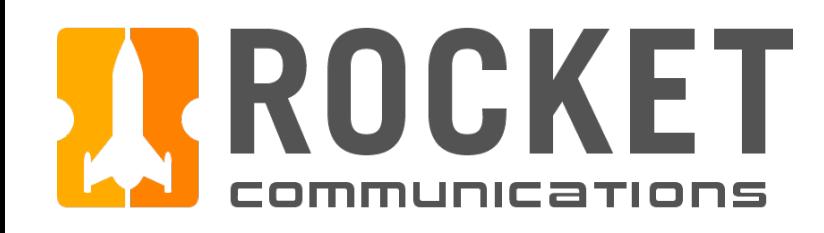

## Global Components - Sign In/Out Flow

If the user works on multiple missions, mission is either pre-selected by system or user selects desired mission.

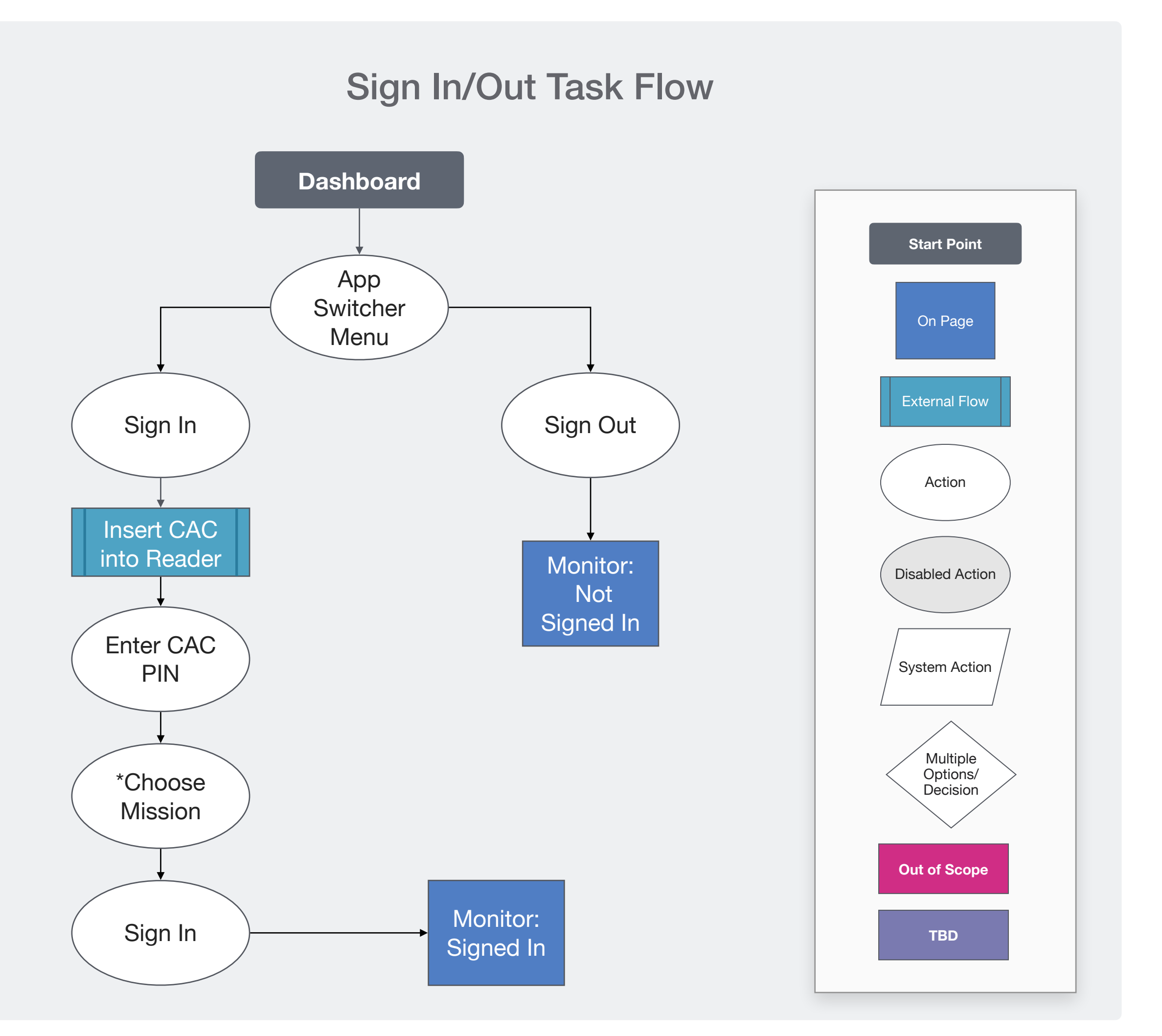

This user flow shows the actions involved in signing in or out of the FDS Application.

Sign In/Sign Out Flow may vary mission-to-mission.

### Sign In Steps

- 1. Insert Common Access Card (CAC) into the external reader.
- 2. Enter CAC PIN.
- 3. Select mission, then click "Sign In".

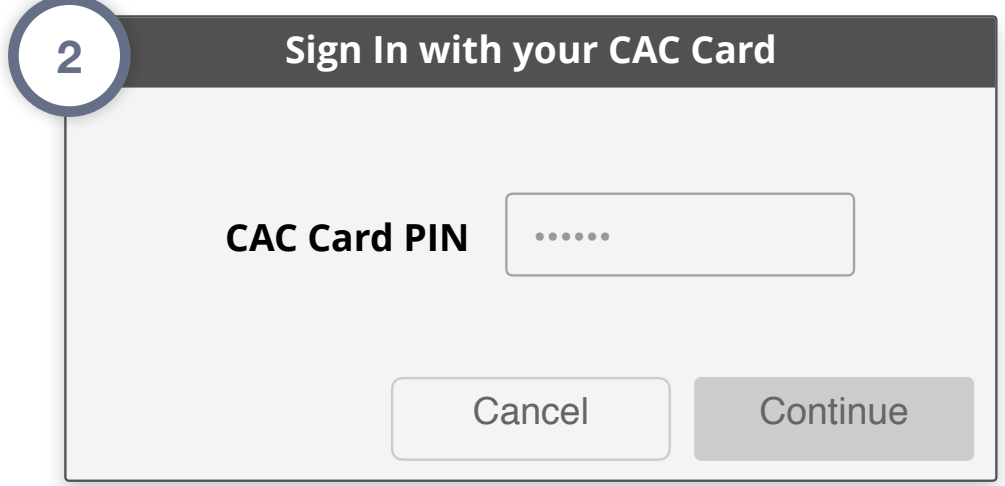

<span id="page-14-0"></span>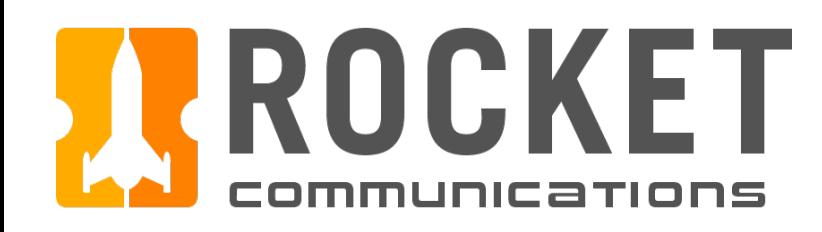

## Global Components - Sign In/Out Steps

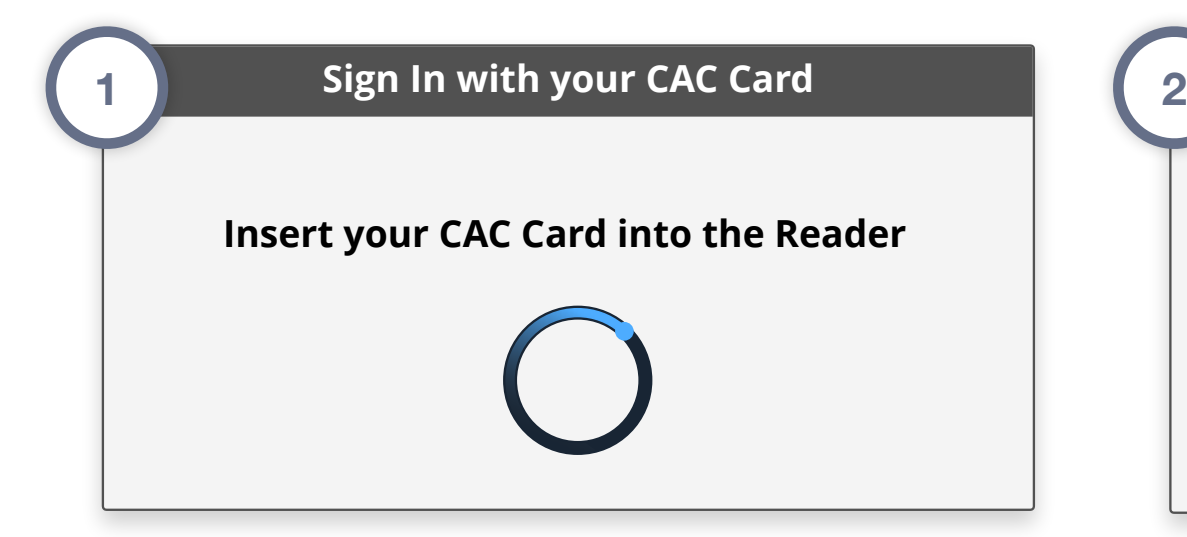

### Sign Out Steps

1. Click the App Switcher Menu icon, then click "Sign Out."

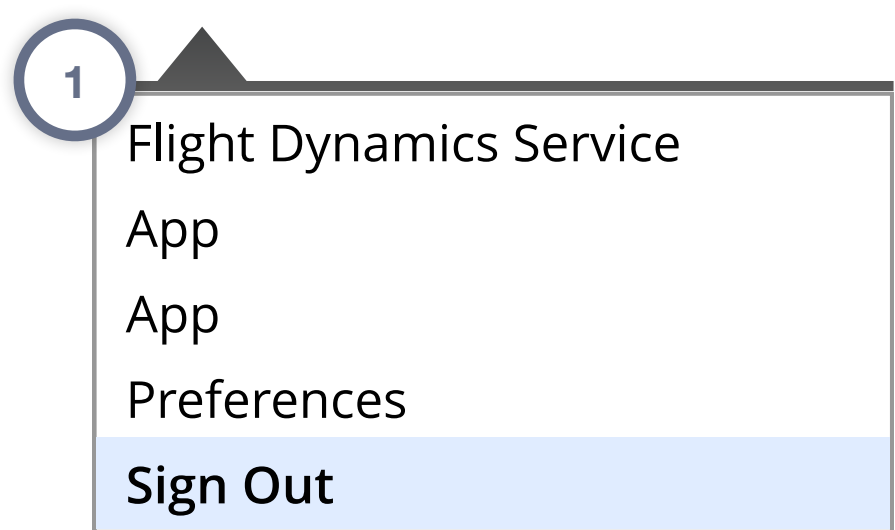

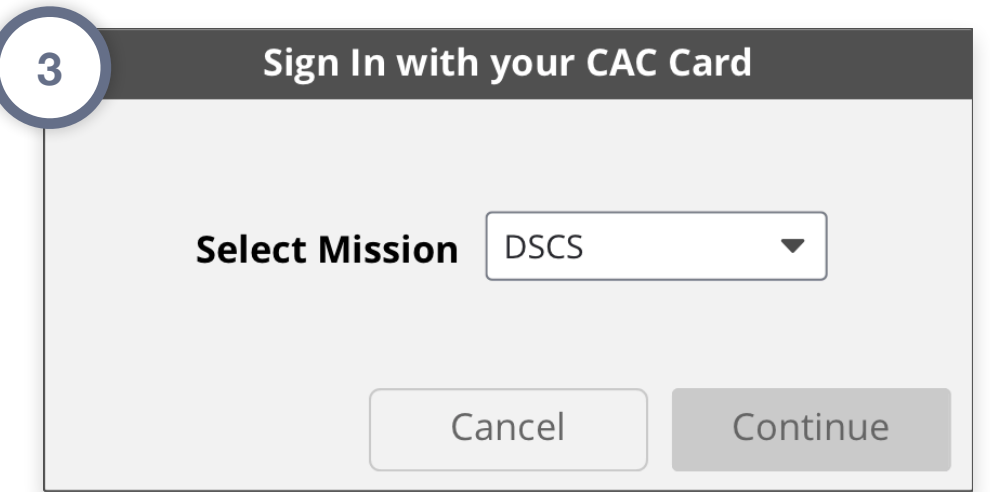

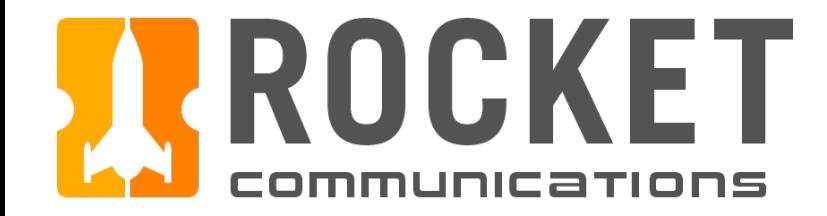

# Orbit Determination Tool

<span id="page-16-0"></span>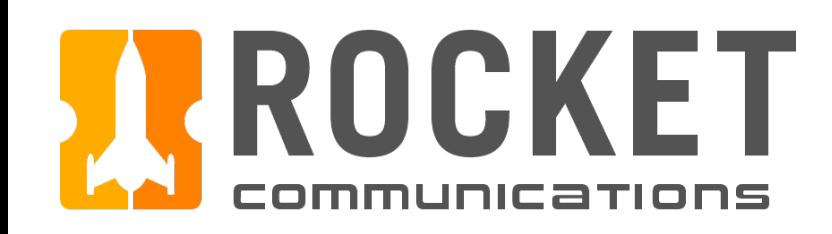

## Orbit Determination - Default View

The Orbit Determination (OD) Tool allows users to perform orbit determinations, generate ephemerides and two-line element sets (TLEs), as well as generate OD-related products and reports.

In its initial view, the OD Tool shows the last state for the most recently completed OD, for whichever spacecraft is selected in the Scenario Library.

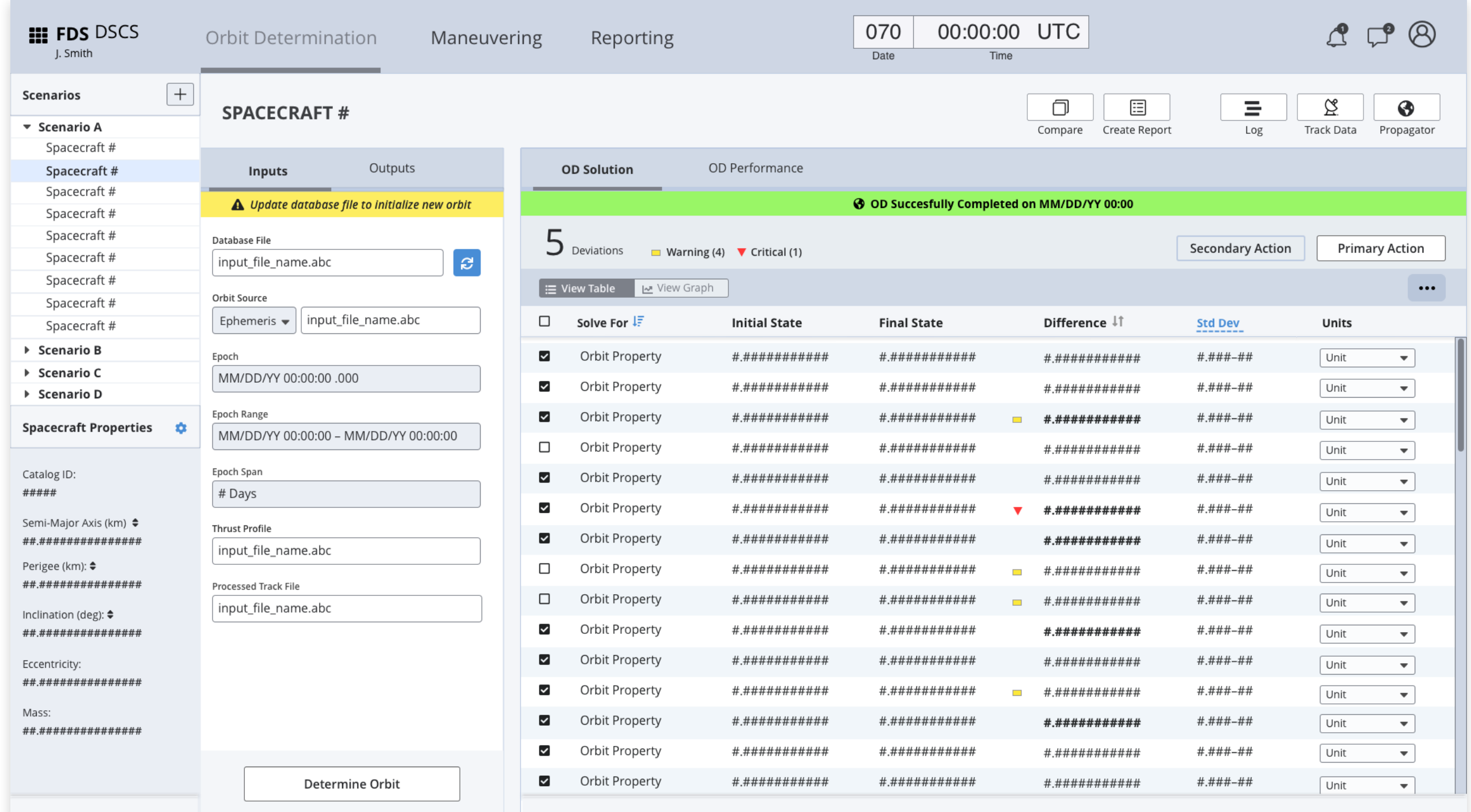

### Flight Dynamics Service | Specifications

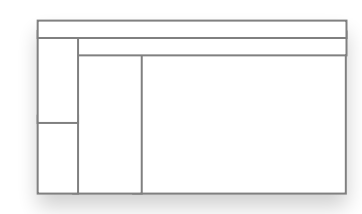

<span id="page-17-0"></span>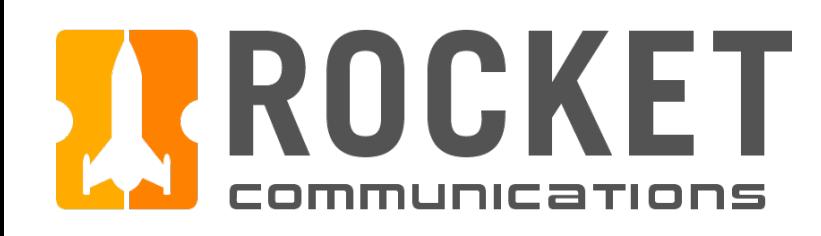

## Orbit Determination - Scenario Library

### Functionality

The Scenario Library allows users to group their tasks by scenario for quick access and efficiency. Users can also create new scenarios. Clicking on a spacecraft displays its properties in the Spacecraft Properties pane below.

#### Features & Interactions

1. Expandable/Collapsible Scenario Groups Expands to show items, such as spacecrafts, grouped in the respective scenario.

#### 2. Select Group Item

Information for the selected group item displays in the main view (to the right of the library) which houses the input and output display areas (2b).

Properties for the selected group item display in the properties pane (2a) below the list of library items.

3. Create New Scenario

Allows users to create and name new scenarios.

### Flight Dynamics Service | Specifications

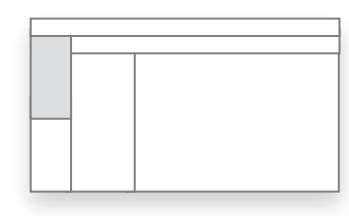

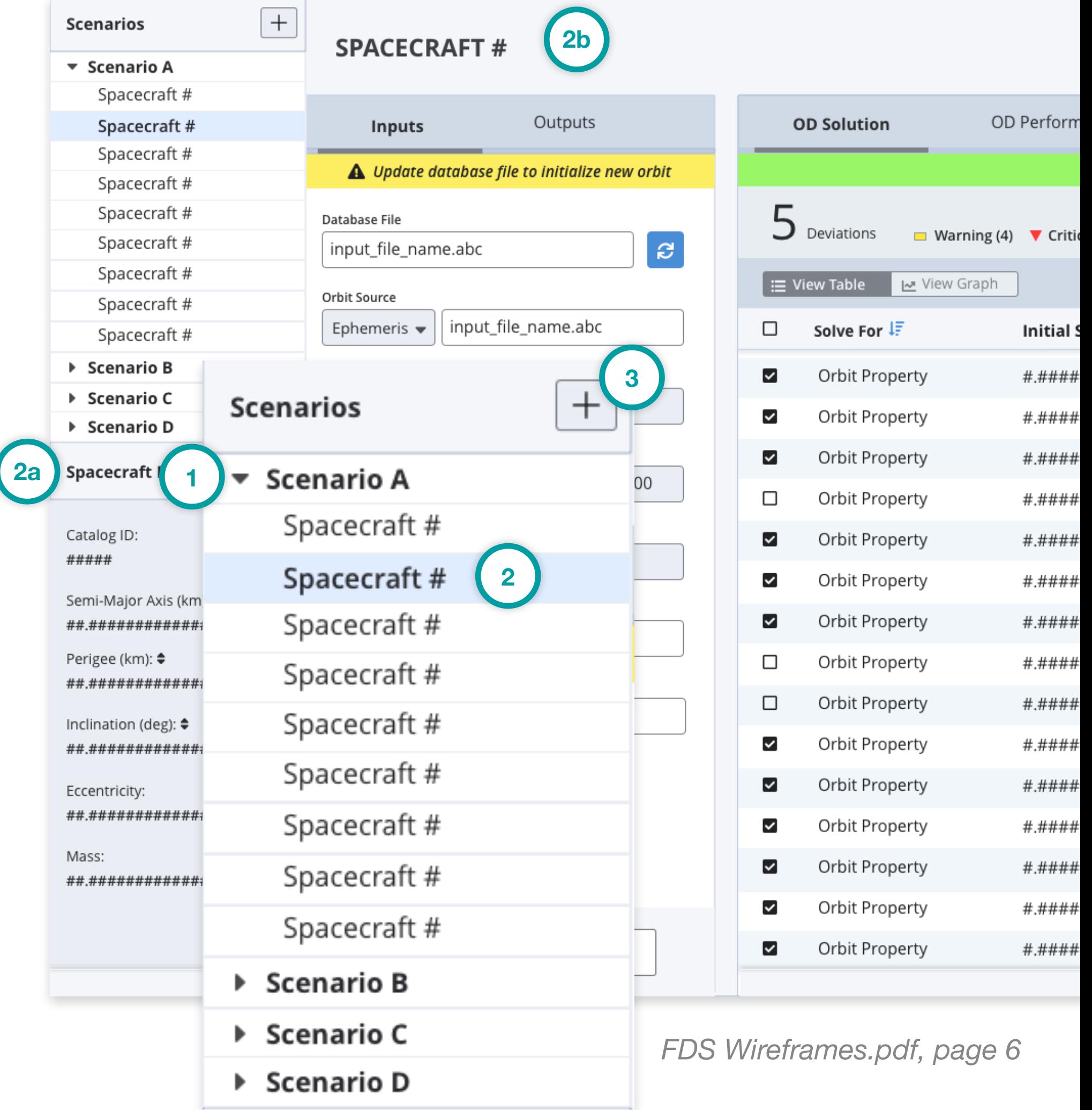

<span id="page-18-0"></span>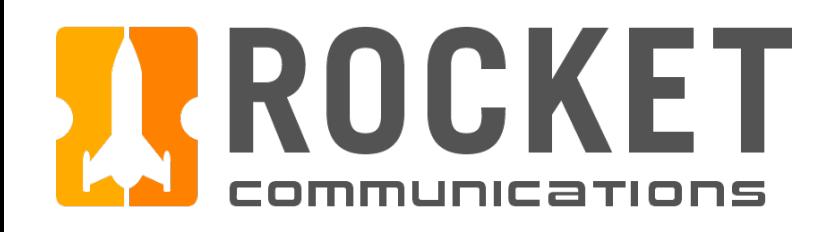

## Orbit Determination - Properties Pane

#### Functionality

The Spacecraft Properties pane displays various attributes an operator may view for the selected spacecraft.

#### Features & Interactions

- 1. Properties Displays various object properties.
- 2. Properties Settings Users can edit what properties are displayed in the properties pane using the property settings feature.

Catalog ID: #####

Perigee (km): ♦

Inclination (d

Eccentricity:

Mass:

### Flight Dynamics Service | Specifications

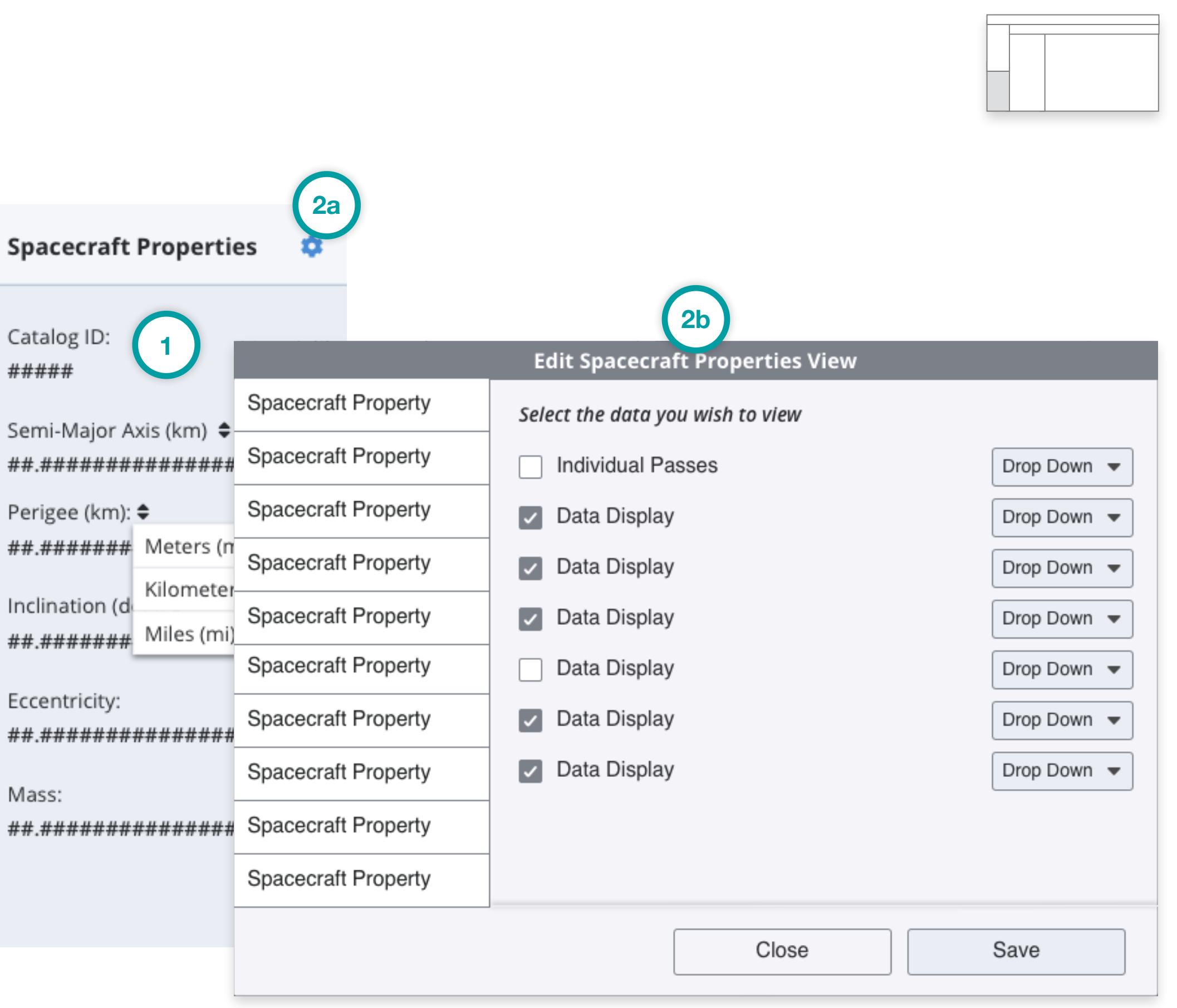

<span id="page-19-0"></span>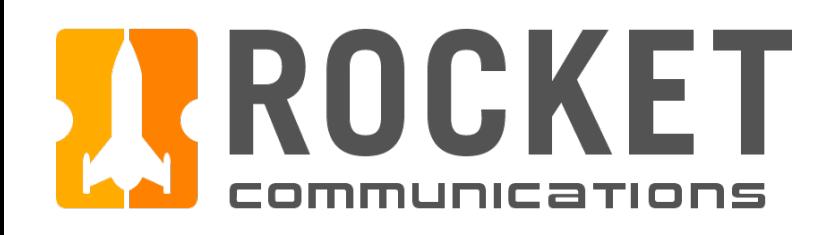

## Orbit Determination - Inputs/Outputs Pane (Inputs Tab)

### **Functionality**

The Inputs Tab houses the initial inputs needed in order to run an orbit determination.

#### Features & Interactions

#### 1. Notification Banner

Indicates whether the latest database file has been synced. Once the latest has been synced the notification banner indicates that the file is up-to-date. the blue sync button changes to a green check to indicate its in sync (1a).

Shows the database file that will be used to determine orbit. The most rec database file can be loaded/synced using the blue sync button (2a). It's recommended that any primary input that has other dependent inputs are placed at the top.

#### 2. Database File

#### 3. Orbit Source

Shows what source is being used to determine orbit. Source type can be selected from the dropdown while the actual source file can be selected by clicking into the interactive input field.

### Flight Dynamics Service | Specifications

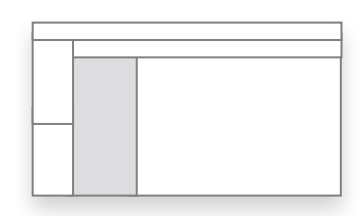

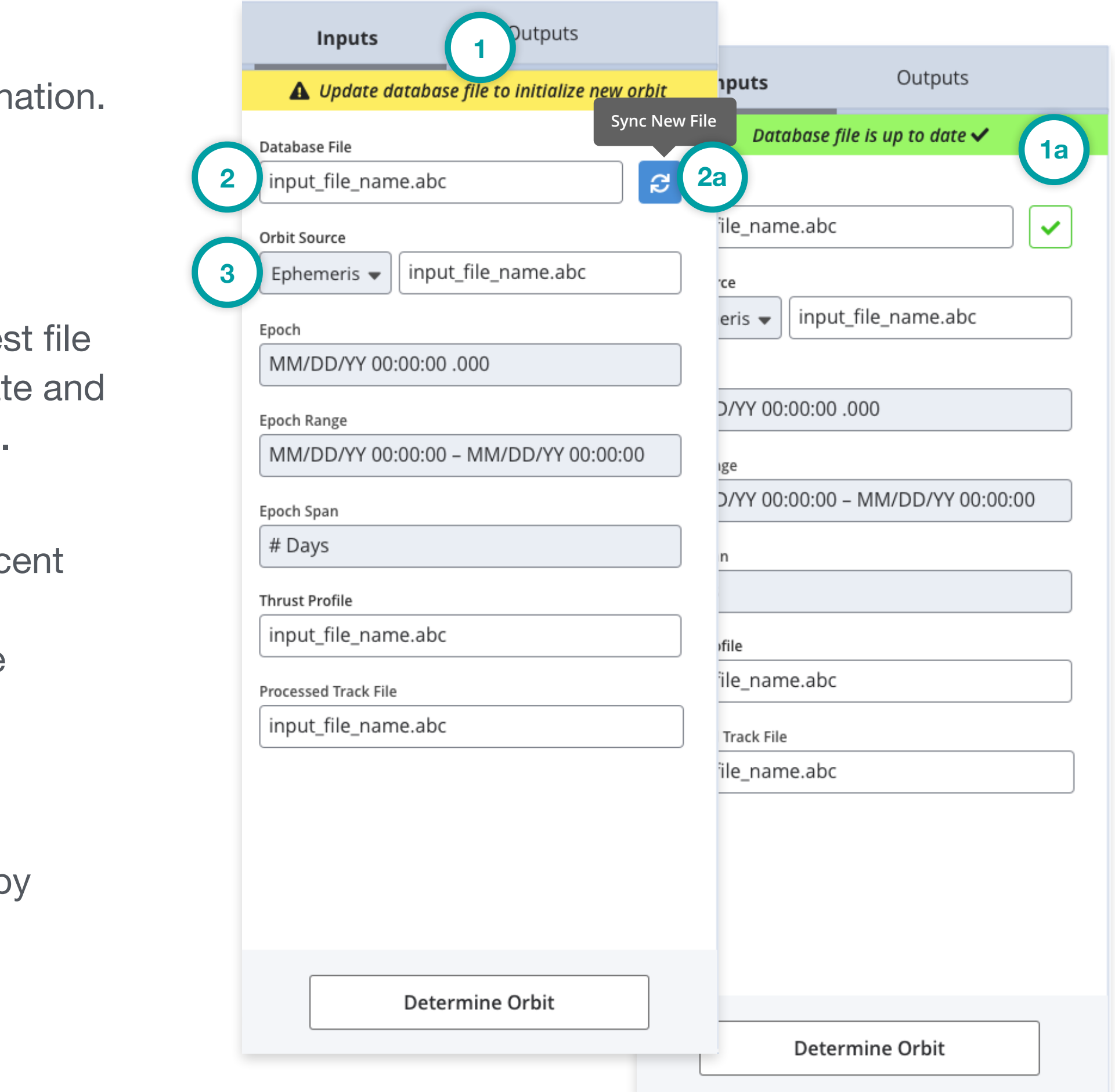

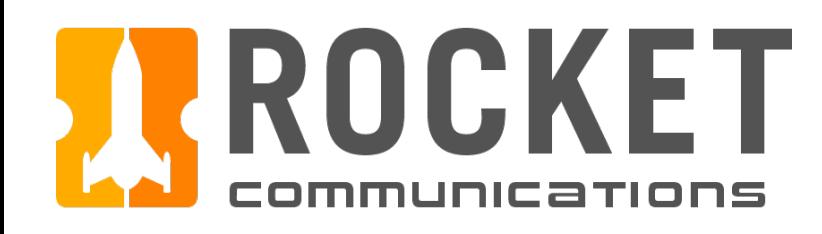

## Orbit Determination - Inputs/Outputs Pane

### Functionality

The Inputs Tab houses the initial inputs needed in order to run an orbit determination.

#### Features & Interactions

- 4. Epoch Set desired epoch time for OD by date and time.
- 5. Epoch Range Set desired epoch time for OD by date and time range.
- 6. Epoch Span Set desired epoch time for OD by number of days.
- 7. Thrust Profile Shows the database file that will be used to determine orbit.
- 8. Processed Track File

Shows the processed track file that will be used to determine orbit. For input fields like this, either click (8a) or type (8b) into the field to reveal a dropdown of available files.

**5**

**7**

### Flight Dynamics Service | Specifications

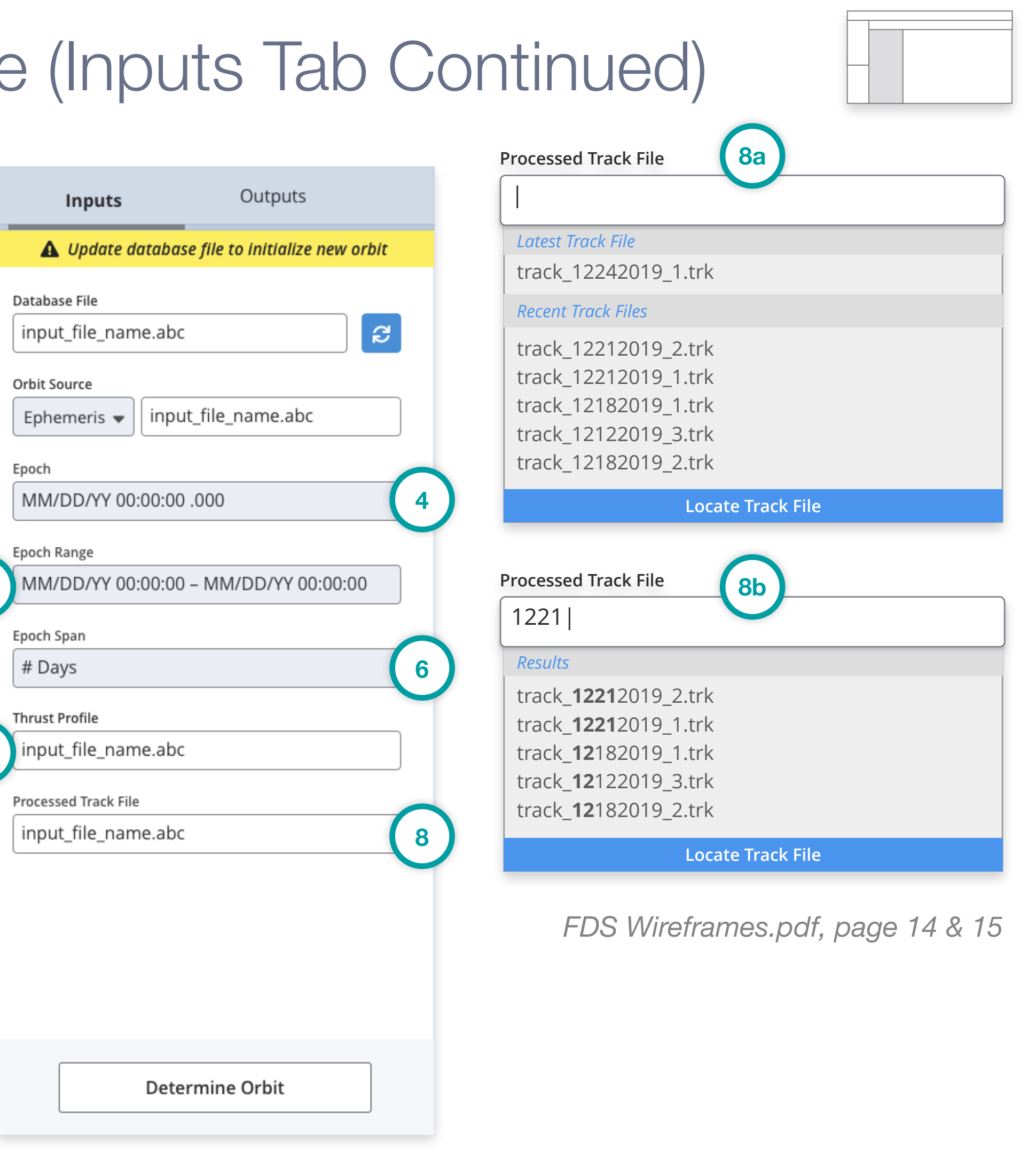

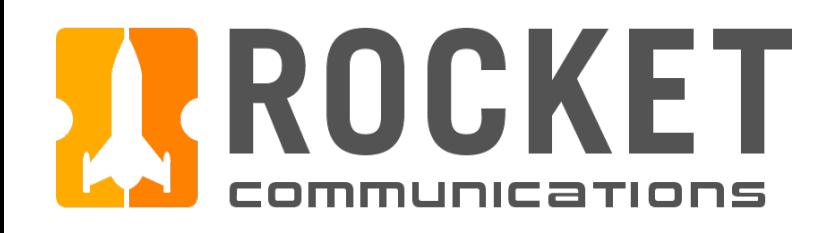

## Orbit Determination - Inputs/Outputs Pane (Inputs Tab, Continued)

### Functionality

The Inputs Tab houses the initial inputs needed in order to run an orbit determination.

#### Features & Interactions

5. Determine Orbit Button Initiates orbit determination.

### Flight Dynamics Service | Specifications

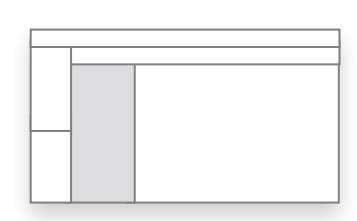

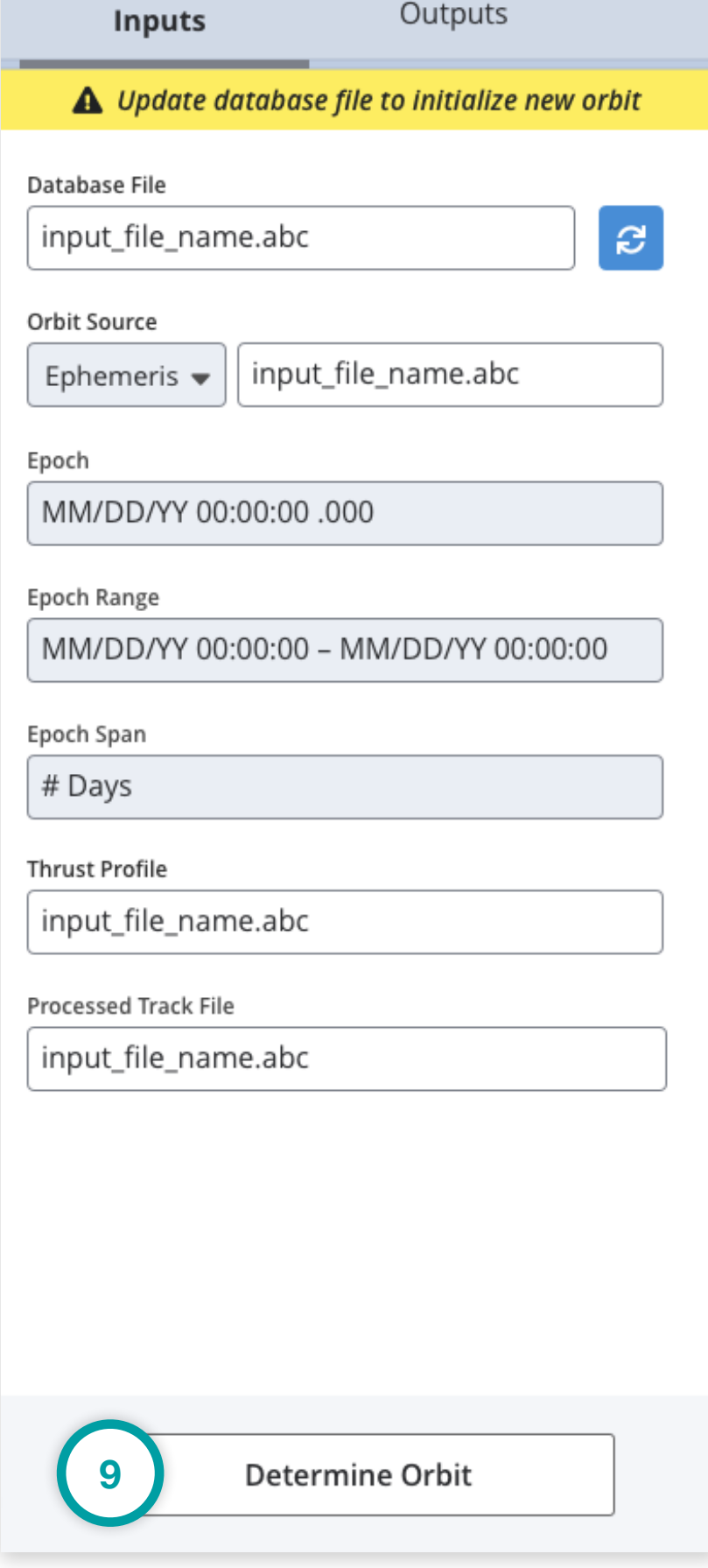

<span id="page-22-0"></span>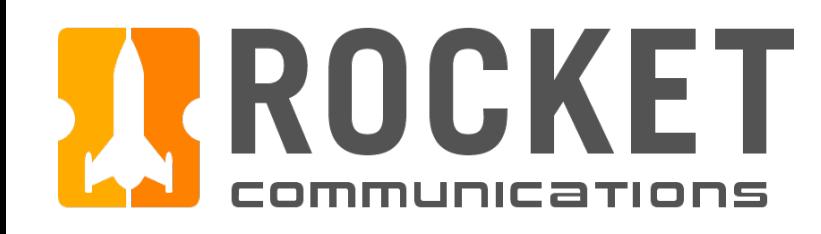

## Orbit Determination - Inputs/Outputs Pane (Outputs Tab)

### Functionality

The Outputs Tab allows the user to select the products they wish to output as a result of an orbit determination.

### Flight Dynamics Service | Specifications

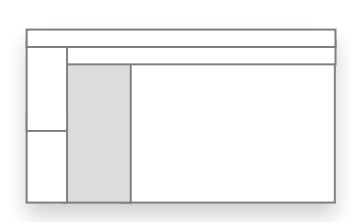

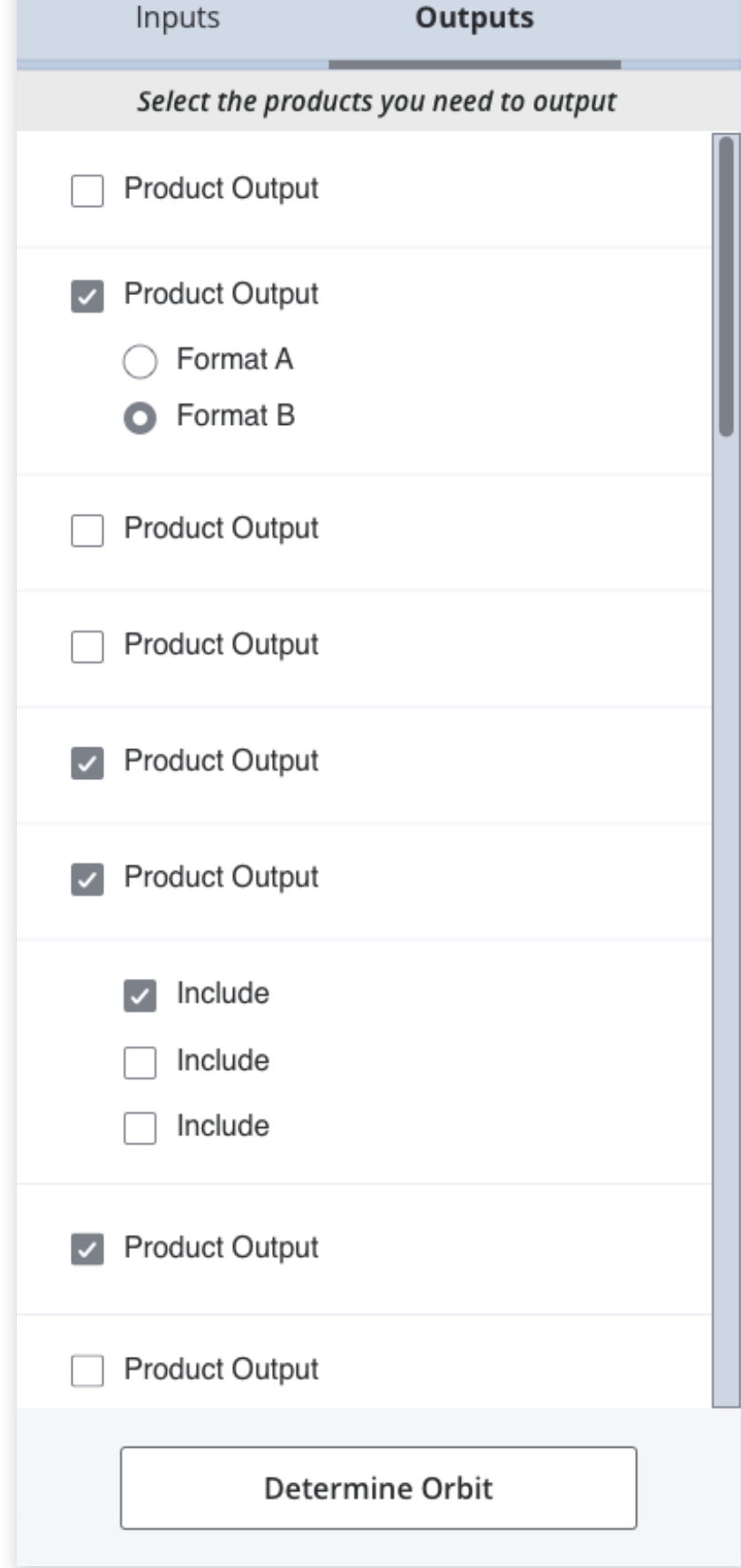

<span id="page-23-0"></span>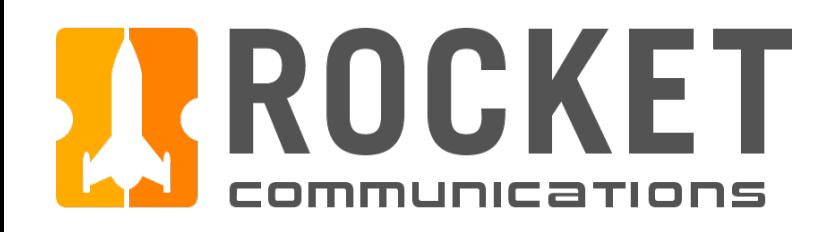

## Orbit Determination - Data Display

#### Functionality

The Data Display shows OD solutions and performance results.

#### Features & Interactions

- 1. Notification Banner Shows the status for the latest orbit determination.
- 2. Deviation Count Shows total number of deviations *(violations of the standard deviation)* found in the OD results.
- 3. Primary/Secondary Action Buttons Can be set to display desired primary and/or secondary actions. Recommended for quick actions related to OD results (i.e. Create TLE).

### Flight Dynamics Service | Specifications

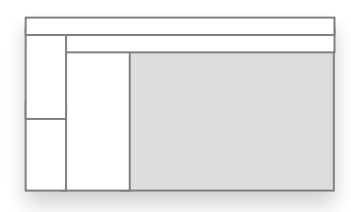

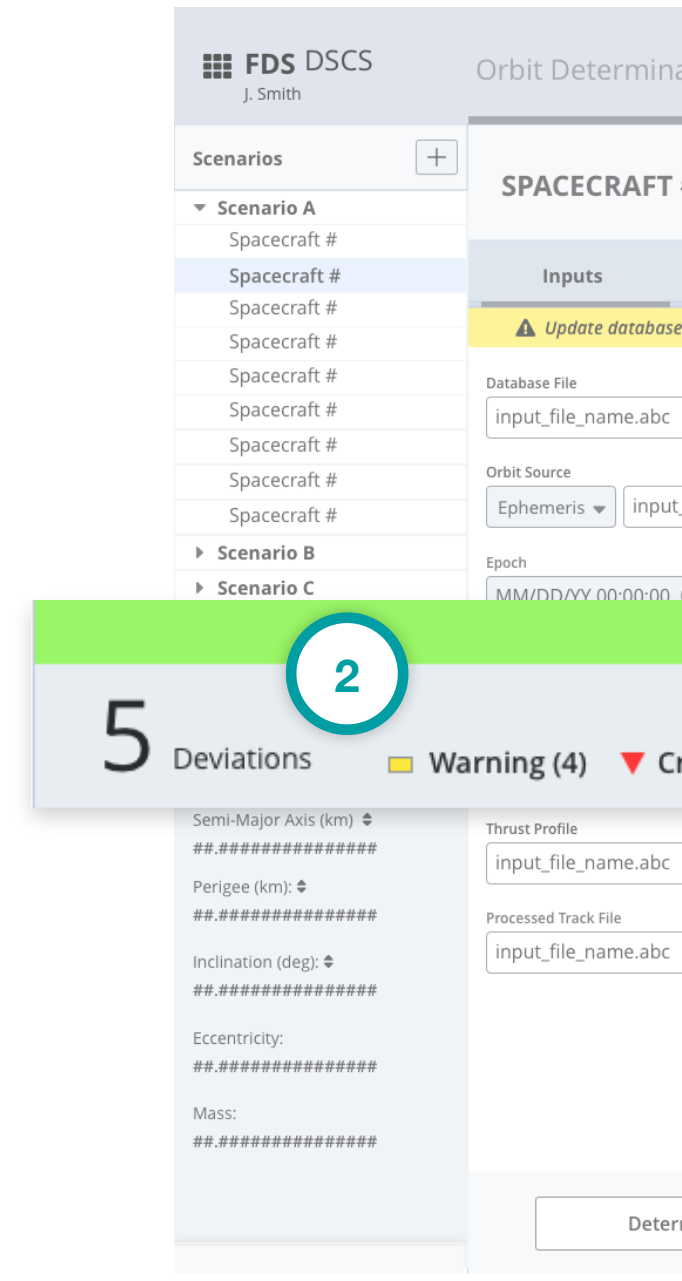

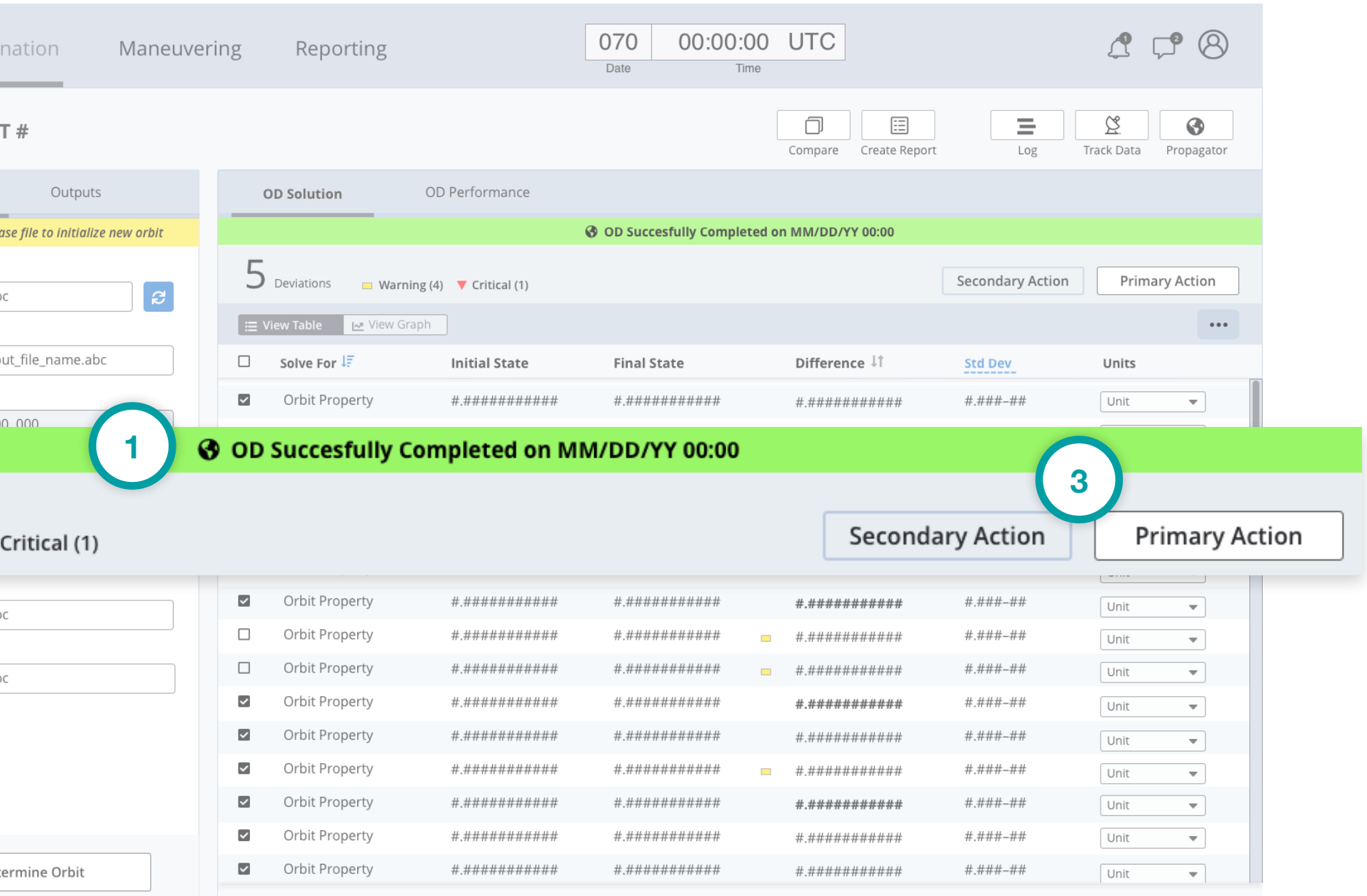

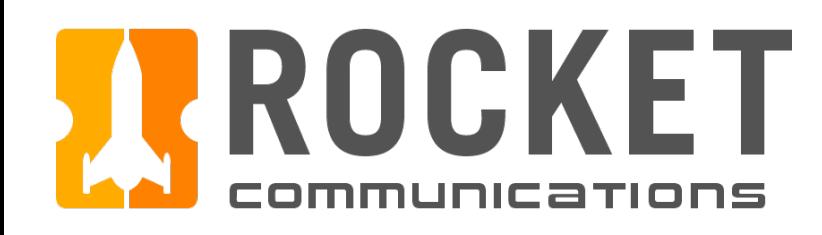

## Orbit Determination - Data Display (Continued)

#### **Functionality**

The Data Display shows OD solutions and performance results.

#### Features & Interactions

- 1. Table View Switch Switches between a tabular view and visual/graph view (1a) of the OD results.
- 2. Action Menu

Displays table action items and display settings, export, save, print, etc.

3. Interactive Click State

Blue text with a dotted underline indicates a click state that can be drilled into for more information. Recommended for click states that may feature additional information with an action item.

4. Selectable Table Rows

Table rows can be selected/unselected in order to be included or not included in an orbit determination solution.

### Flight Dynamics Service | Specifications

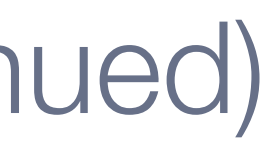

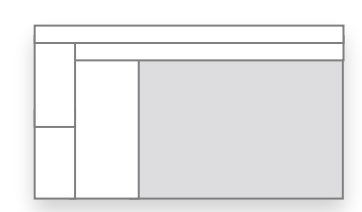

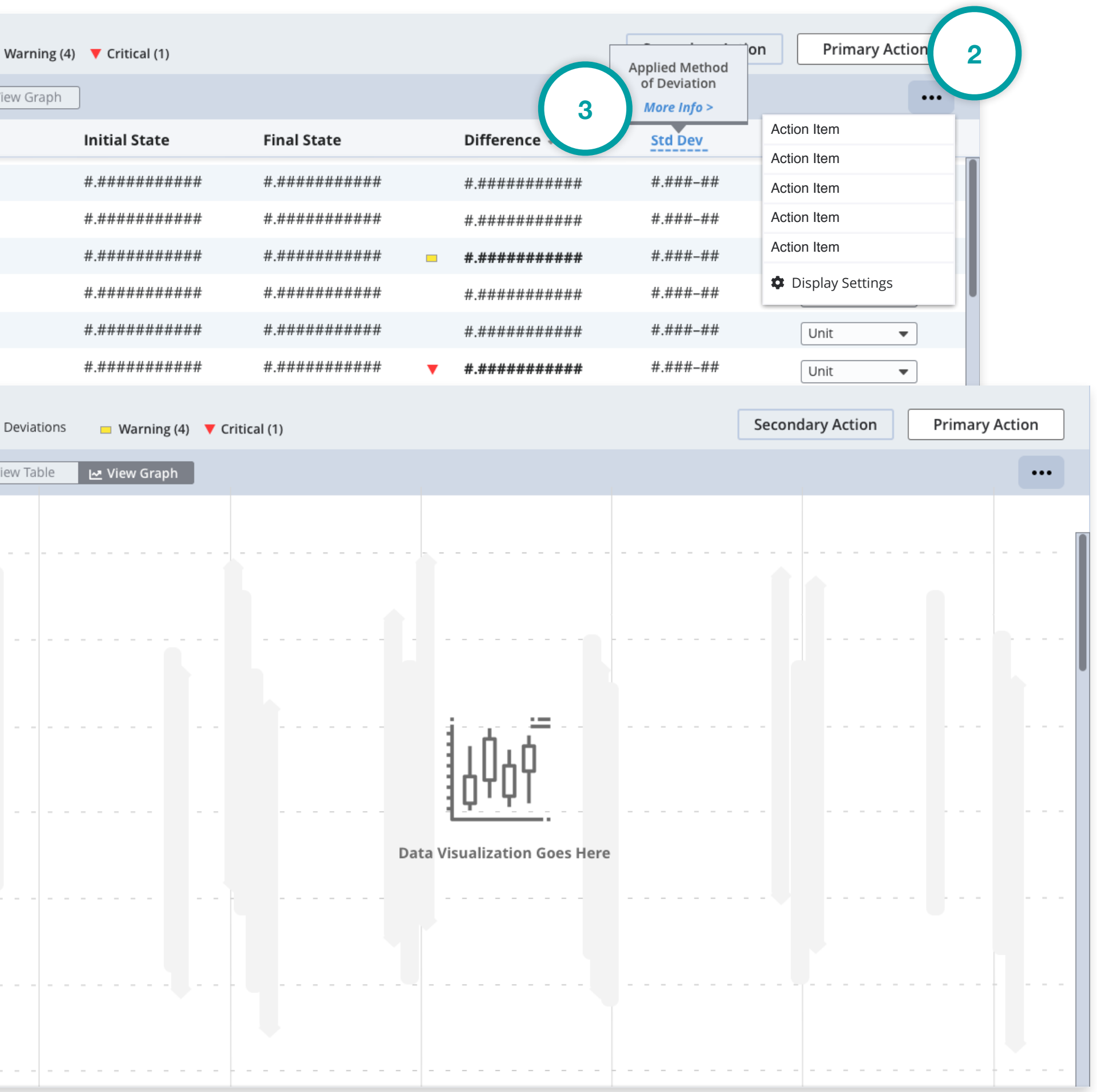

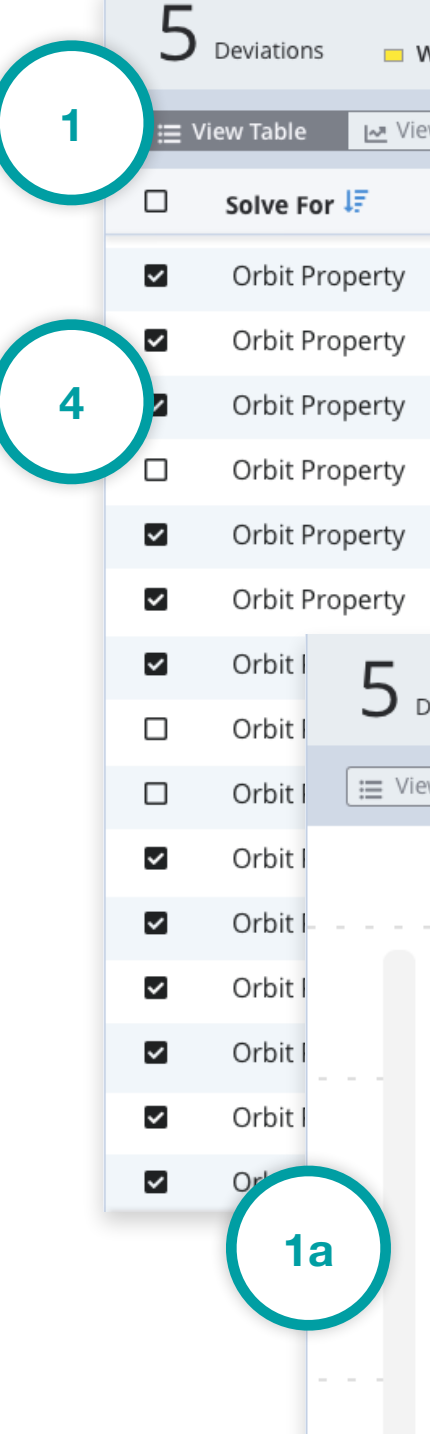

<span id="page-25-0"></span>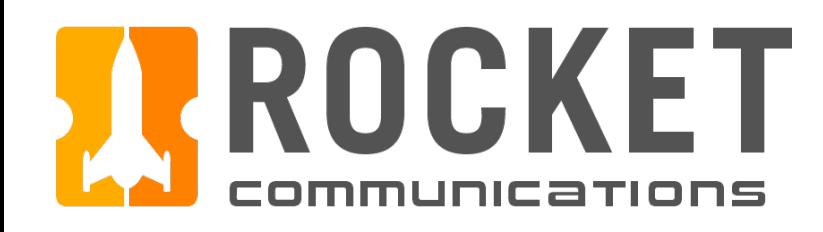

## Orbit Determination - OD Solution Table (Continued)

#### Functionality

The OD Solution Table shows orbit determination results.

#### Features & Interactions

- 5. Status Icons Status icons indicate the status of a feature. In the example to the right, status icons indicate violations of the acceptable deviation limits in the data returned in the OD results.
- 6. Editable Table Data (Dropdown Menu) Allows user to view table data in different units of measurement.

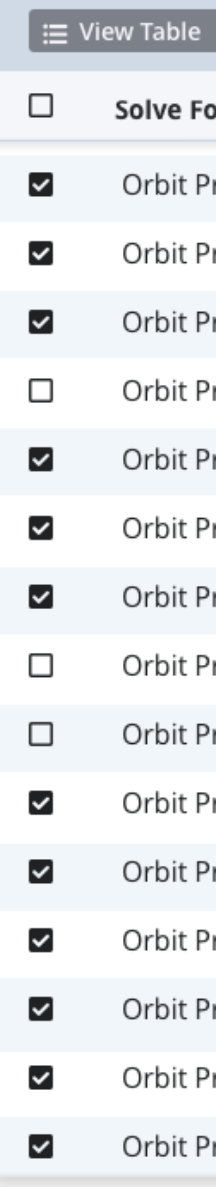

### Flight Dynamics Service | Specifications

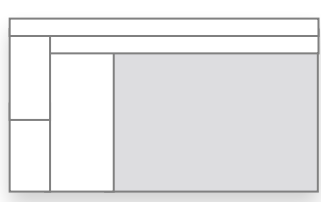

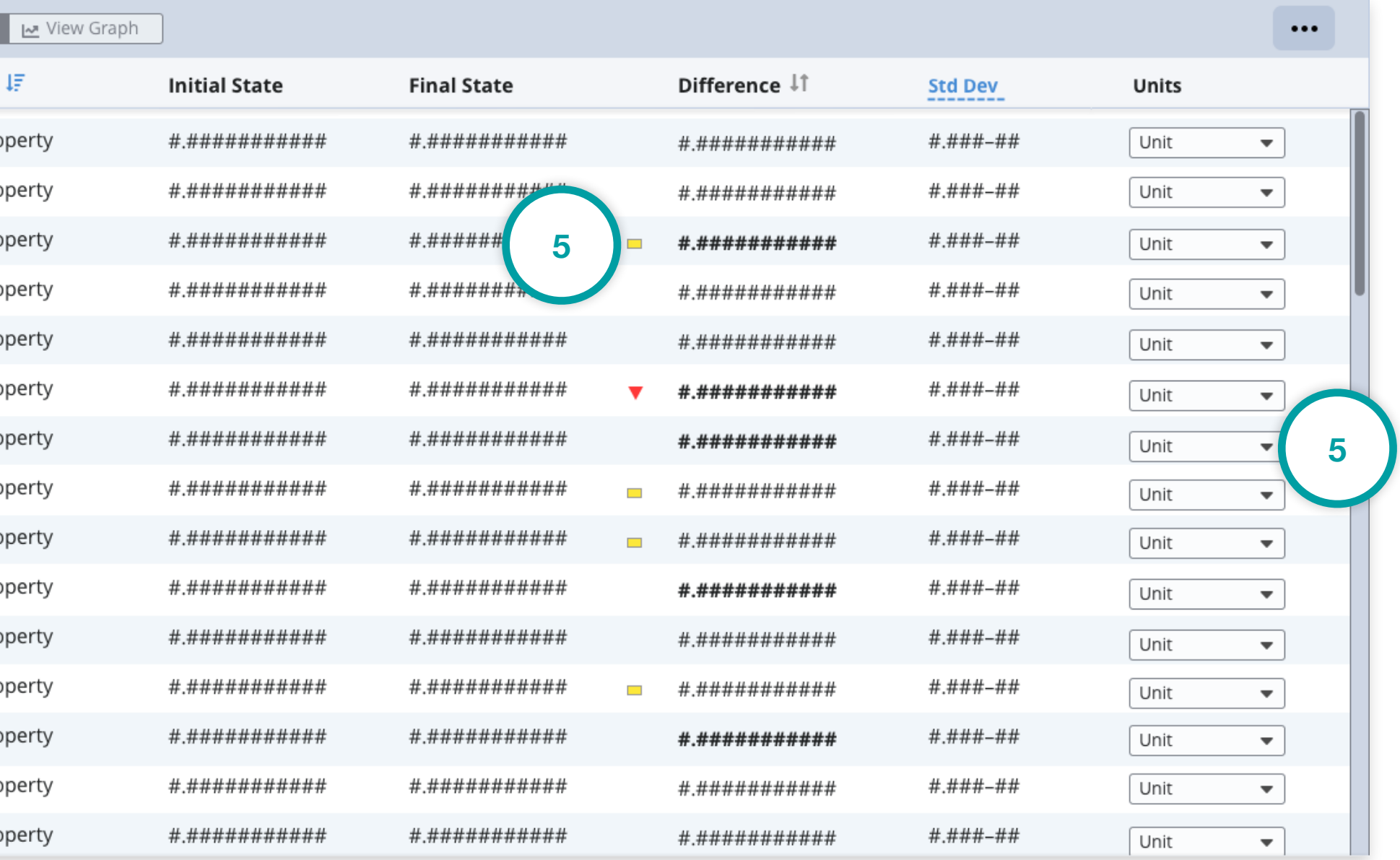

<span id="page-26-0"></span>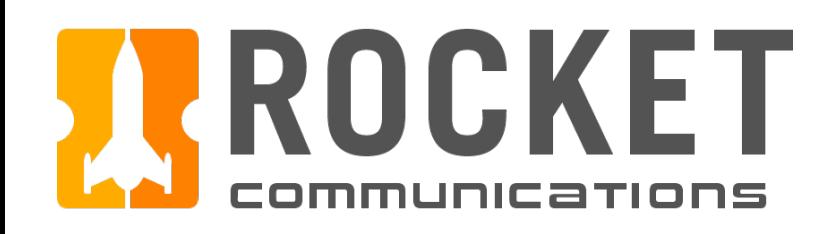

## Orbit Determination - Utility Toolkit

### **Functionality**

The Utility Toolkit is a collection of contextual utilities that house secondary actions and tools.

*Note: Labels and icons are mission-agnostic and should be named according to mission needs.* 

#### Features & Interactions

5. Compare

Allows user to compare reports or products.

6. Create Report

Allows user to create reports contextual to the current orbit determination.

7. Log

Shows a log of application and system messages, including errors, information messages, and warnings.

8. Track Data

Allows user to filter and edit raw track data.

#### 9. Propagator

Allows user to generate ephemerides and TLE's.

### Flight Dynamics Service | Specifications

*FDS Wireframes.pdf, page 17*

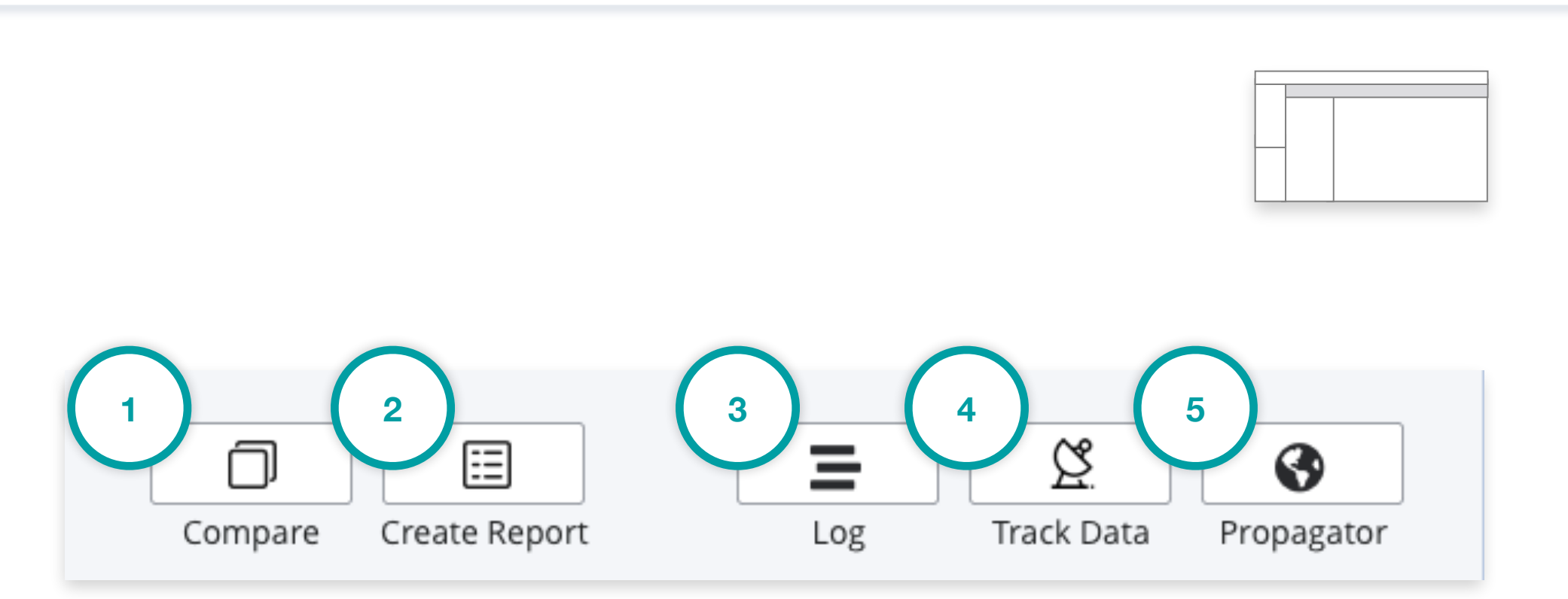

Sample Utility Toolkit *Labels and icons are mission-agnostic*

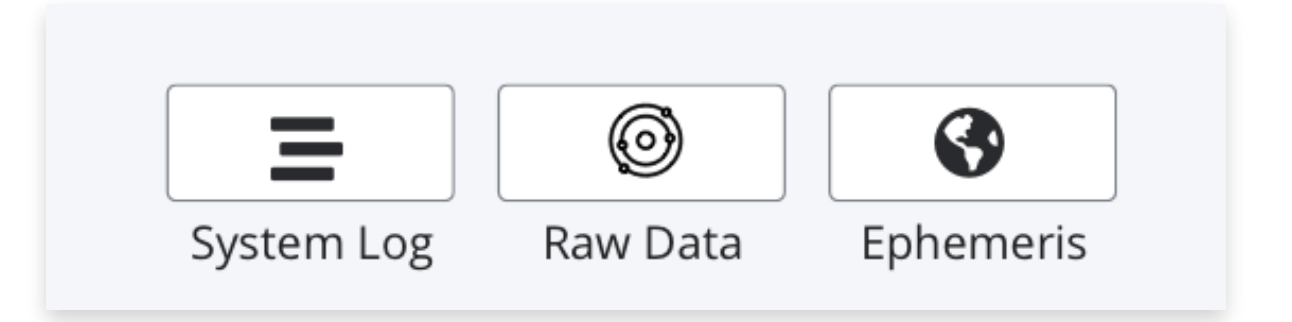

Utility buttons with different icons and labels *Labels and icons will differ mission to mission*

<span id="page-27-0"></span>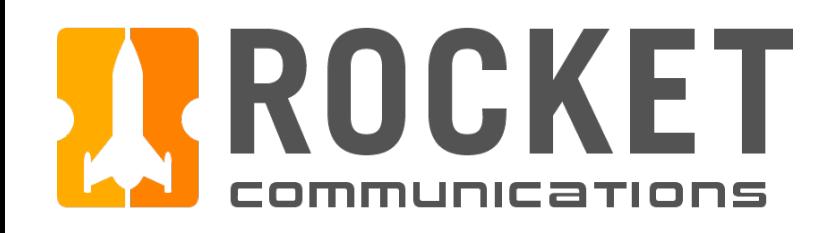

## Orbit Determination - Log Utility

#### Functionality

The Log Utility shows a log of application and system messages. Usage and functionality for this utility is mission-agnostic.

#### Features & Interactions

- 1. Tabs Allows for more than one view/category of log messages.
- 2. Controls Buttons Triggers a sliding pane that houses controls for the event log.

#### 3. Action Menu Displays action items and display settings.

4. Search Bar Allows user to query log messages.

### Flight Dynamics Service | Specifications

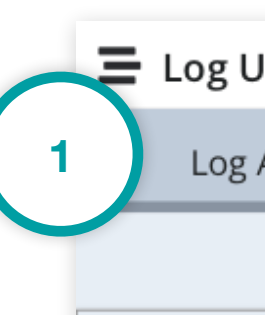

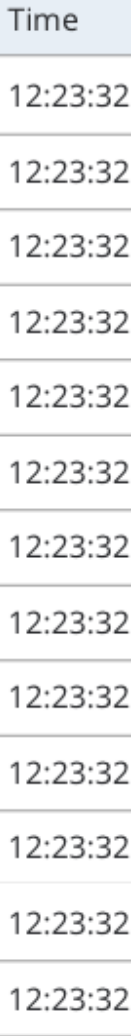

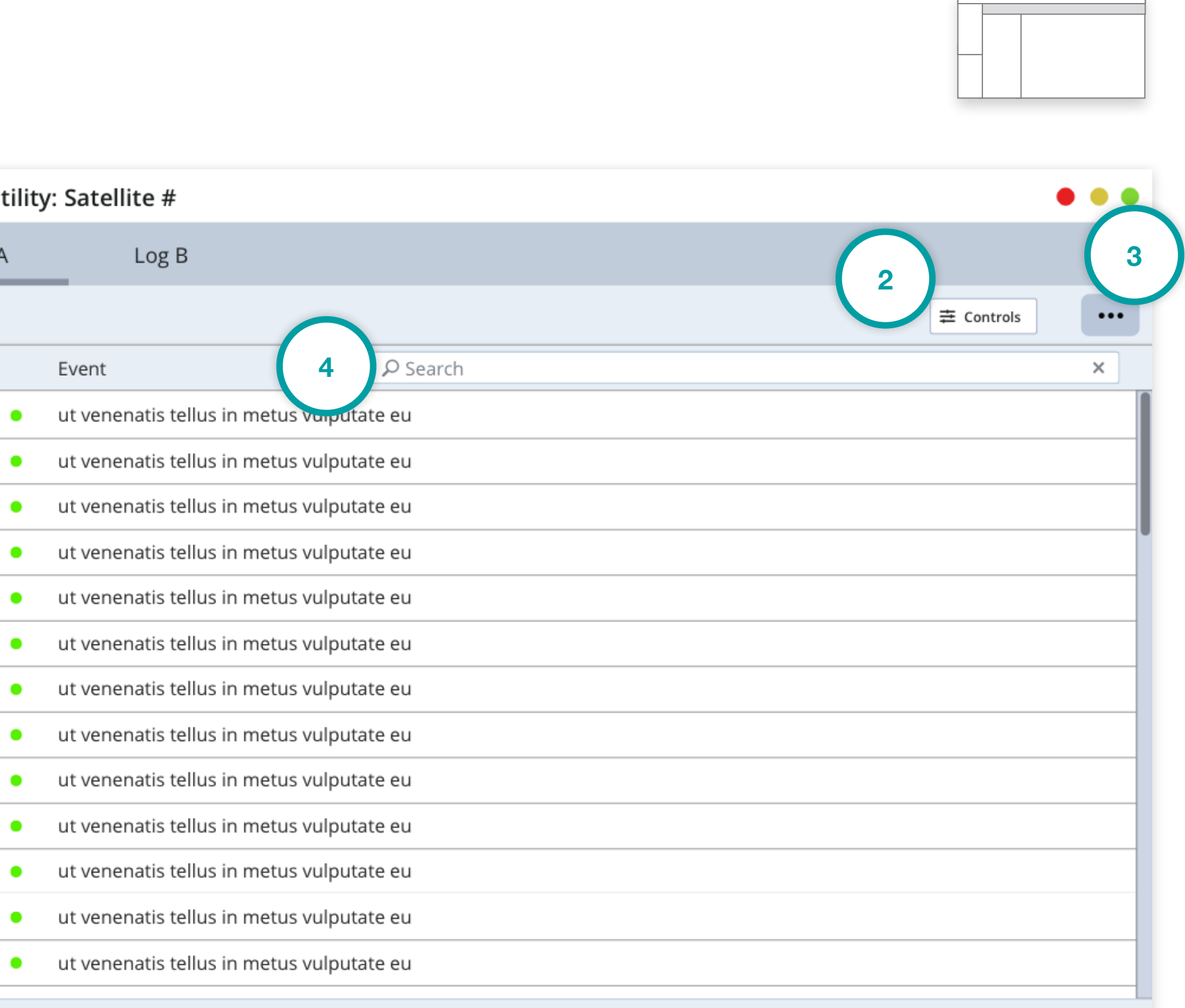

<span id="page-28-0"></span>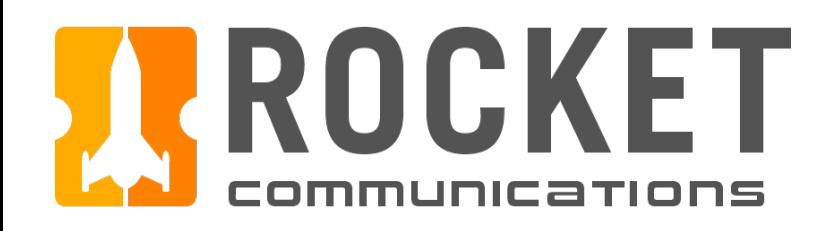

## Orbit Determination - Track Data Utility (Se

### Functionality

Select Files allows users select and edit track files.

#### Features & Interactions

- 1. File List Displays available raw tracking files.
- 2. Edit Track File Button Clicking the Edit Track File button puts track file in an editable state.
- 3. Text Editor Allows the user to edit and save the text in a track file.
- 4. Filter Dropdown

Allows the user to filter the track file list.

5. Action Menu

Displays action items and display settings.

### Flight Dynamics Service | Specifications

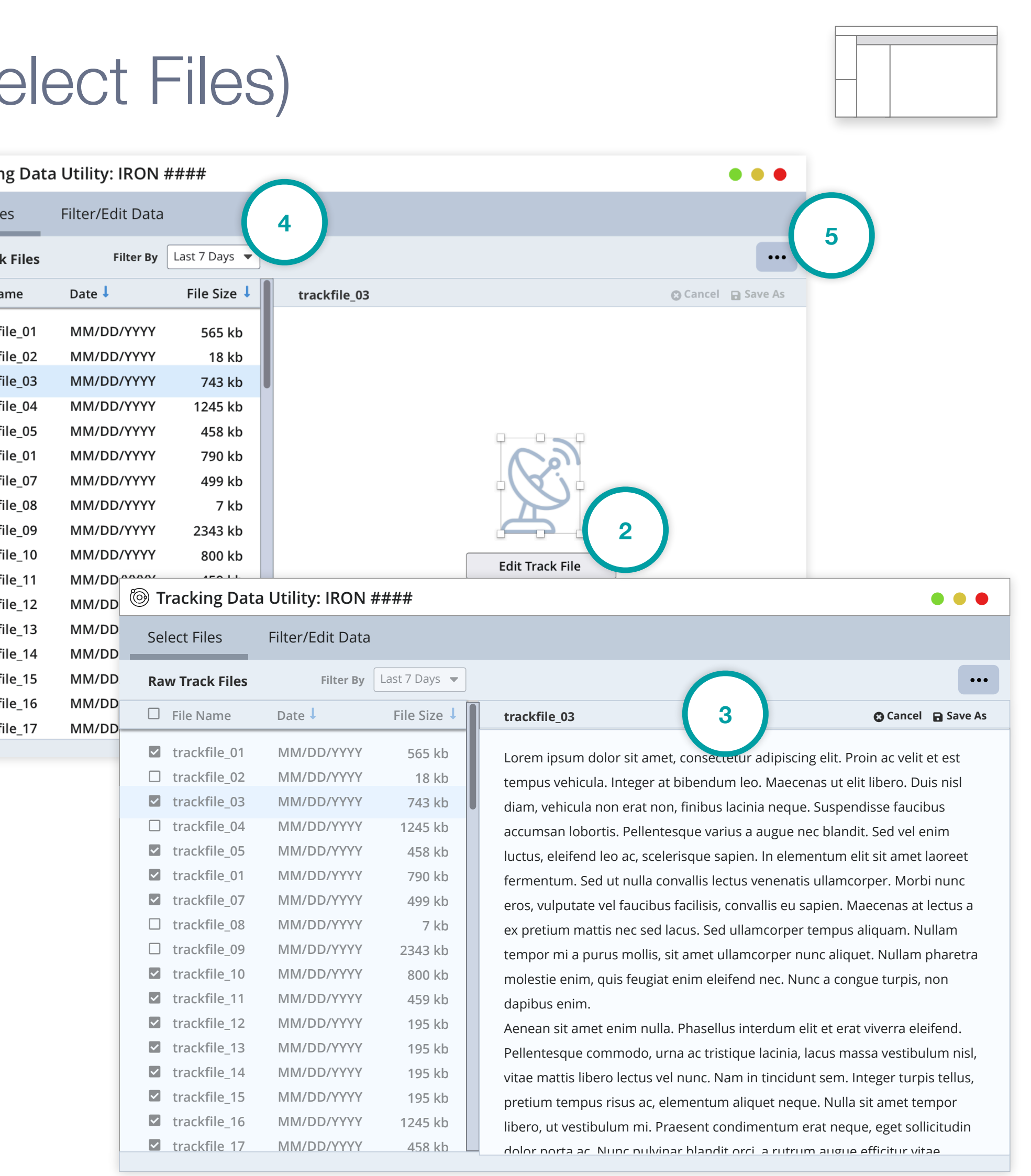

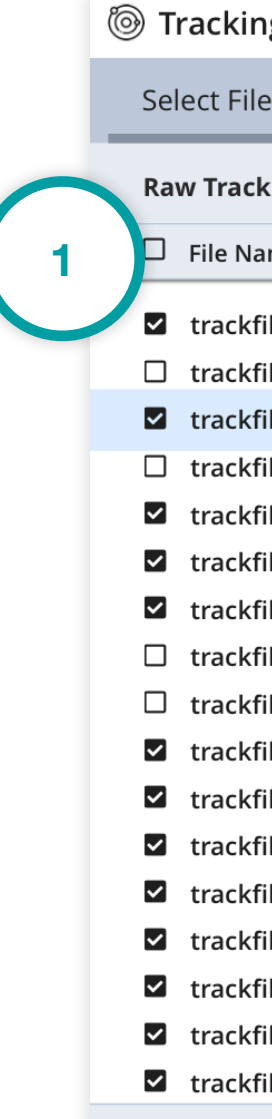

- 3. Sites Button Displays tracking site settings.
- 4. Filter Button Displays data filter settings.
- 5. Settings Button Displays general settings.
- 6. Action Menu Displays action items.

<span id="page-29-0"></span>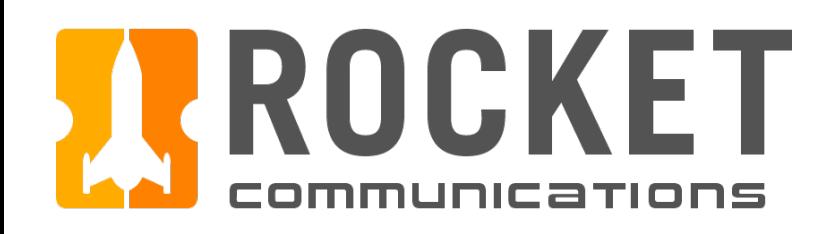

## Orbit Determination - Track Data Utility (Filter/Edit Data)

### **Functionality**

Filter/Edit Data allows users filter and edit track data points.

#### Features & Interactions

1. Data Graph

Displays individual tracking data points. More details shows on hover.

2. Remove Outliers

Users can remove data points by selecting and deleting points, deleting points with a range selector or via system automation (auto-remove outliers button).

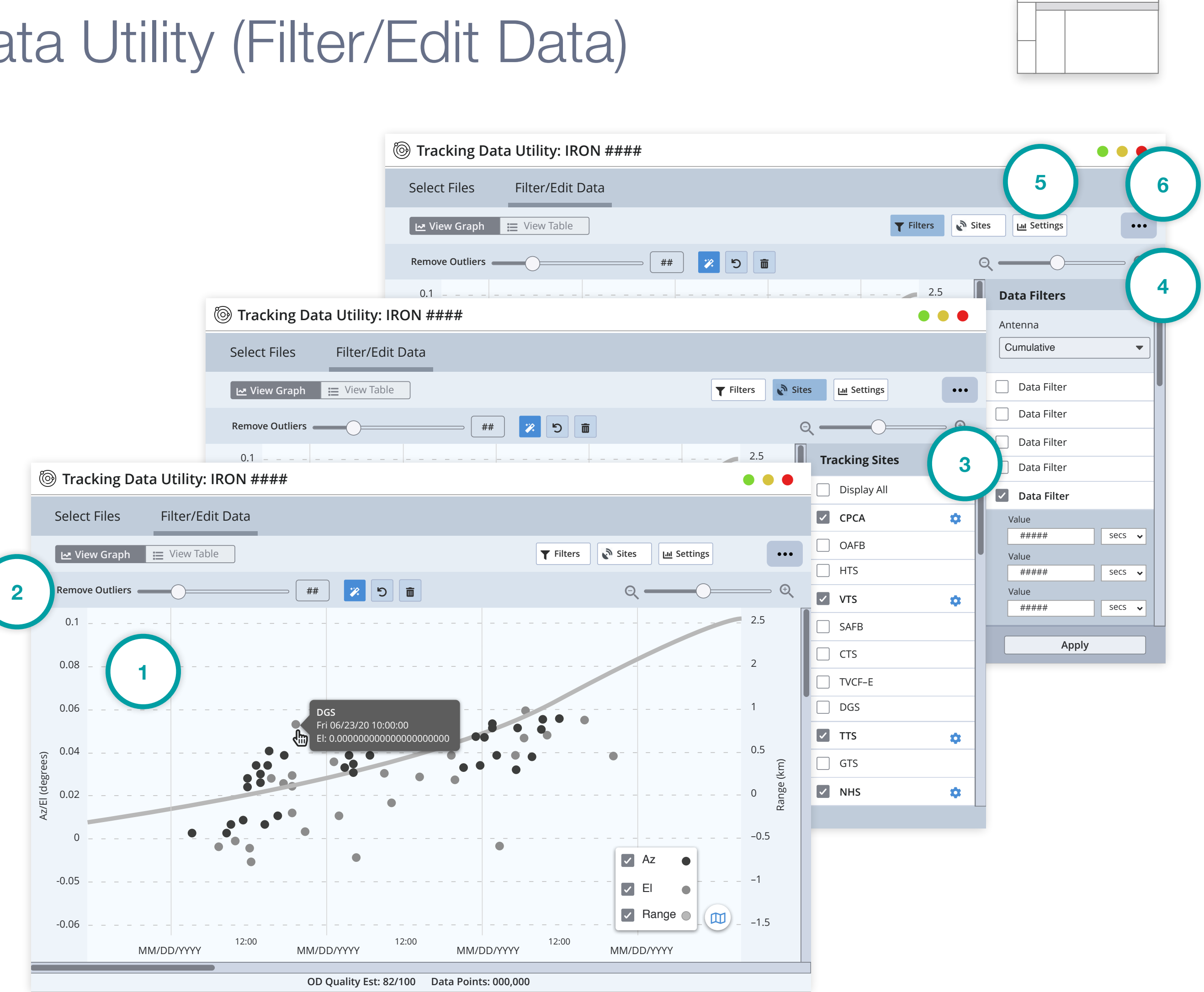

### Flight Dynamics Service | Specifications

<span id="page-30-0"></span>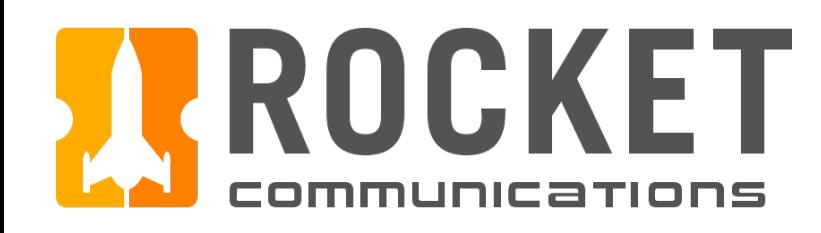

## Orbit Determination - Propagator Utility (In

#### **Functionality**

Allows user to input source, epoch and date and time settings in order to generate an ephemeris.

- 1. Source Settings Allows user to select an orbit source and input a source file.
- 2. Epoch Settings Allows user to set epoch time.
- 3. Date & Duration Settings Allows user to set date and duration.
- 4. Action Buttons Allows user to apply actions to an ephemeris.
- 5. Action Menu Displays action items.
- 6. Controls Button Triggers a sliding pane that houses propagator controls.

### Flight Dynamics Service | Specifications

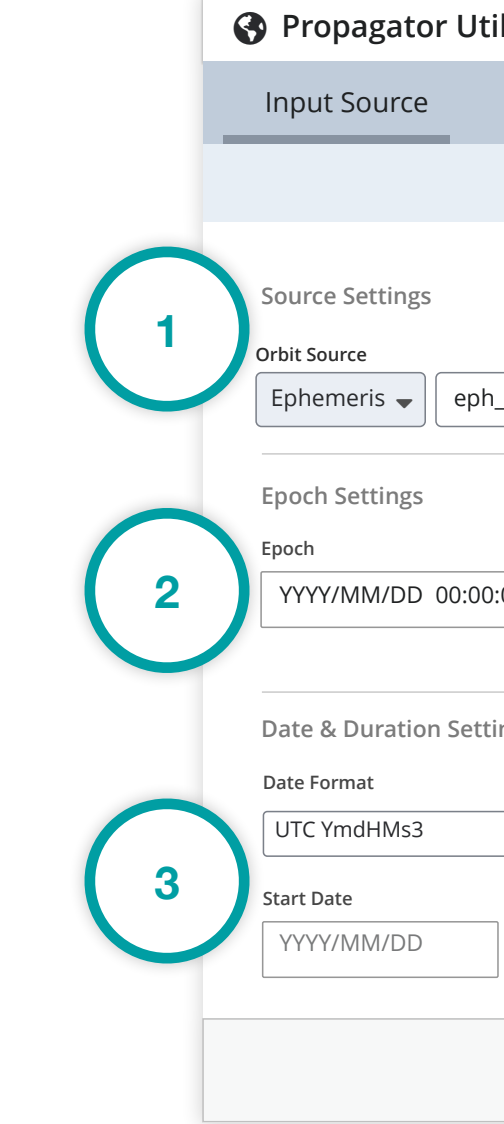

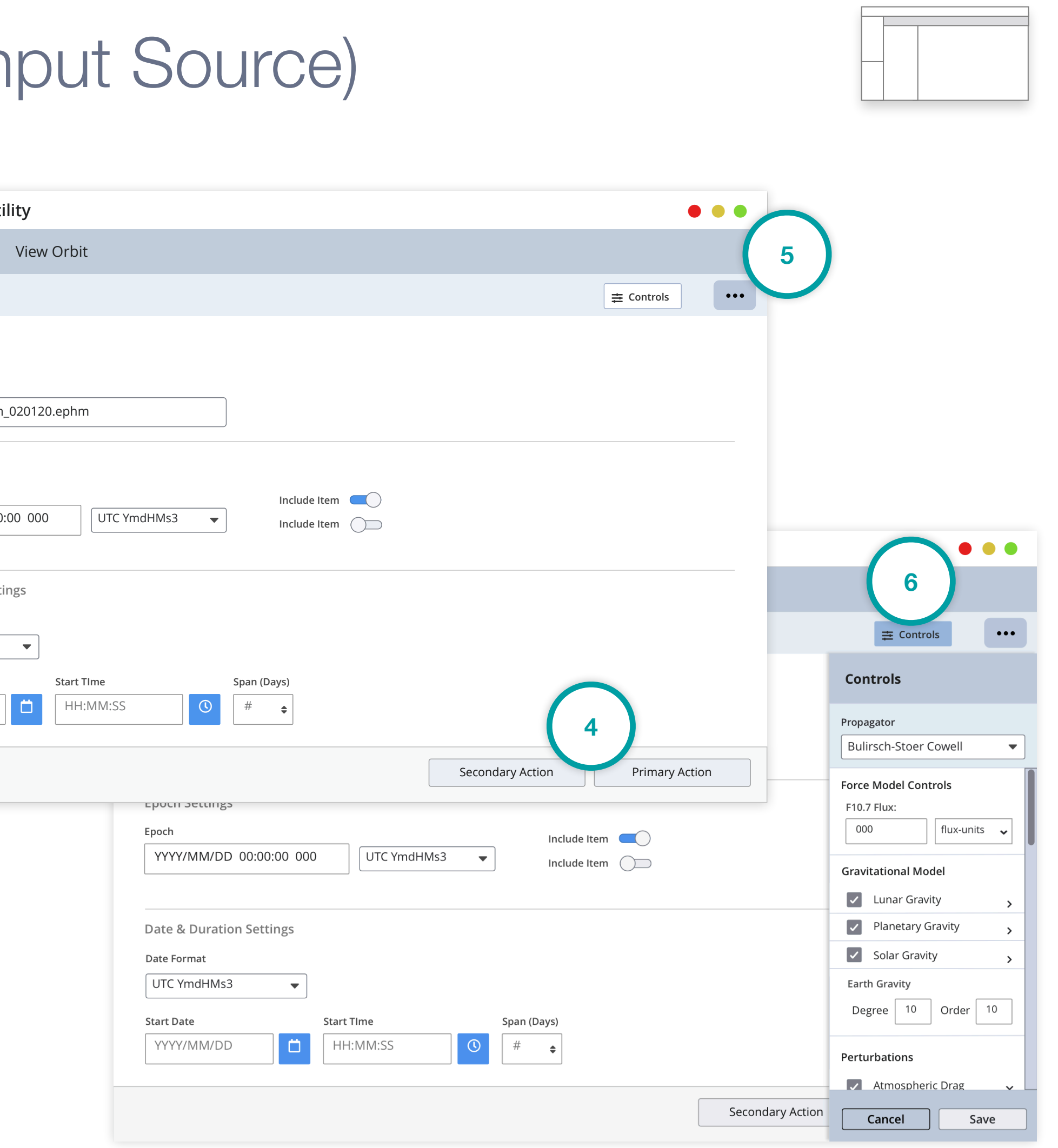

<span id="page-31-0"></span>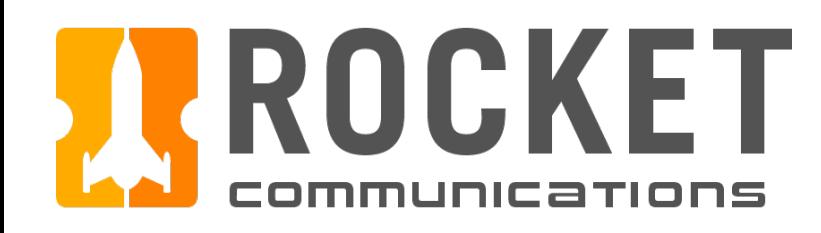

## Orbit Determination - Propagator Utility (View Orbit)

### Functionality

Allows user to view a visual representation of ephemeris data.

- 1. Orbit Data Display Displays orbit data.
- 2. Table View Switch Switches between a tabular view and visual/graph view of orbit data.
- 3. View Settings Controls the data display view.
- 4. Settings & Controls Button Displays general settings.
- 5. Action Menu Displays action items.

### Flight Dynamics Service | Specifications

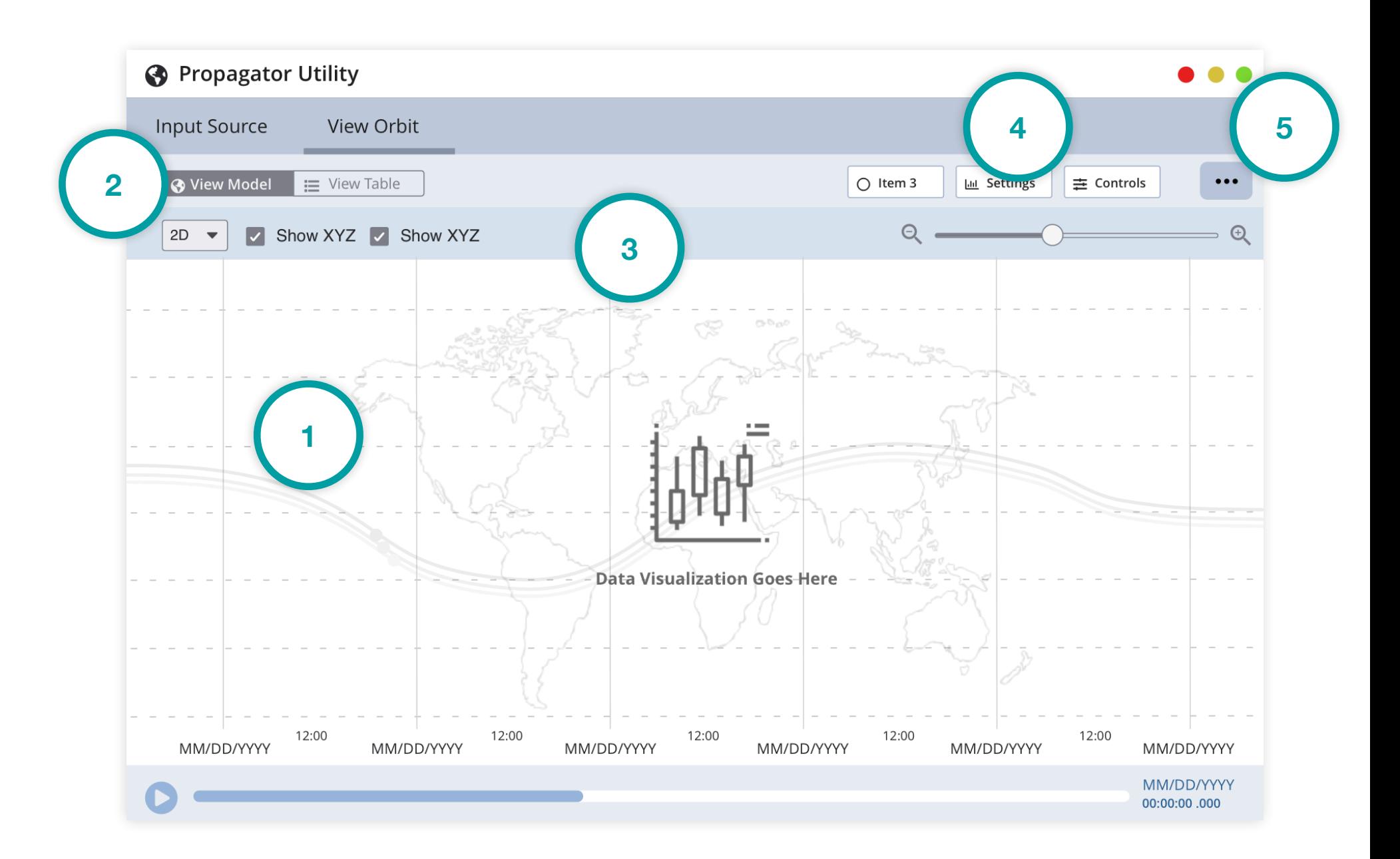

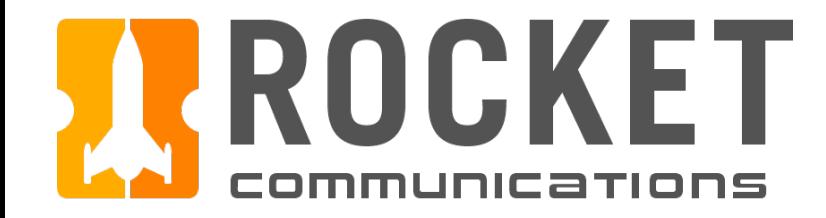

# Maneuvering & Reporting Tools

<span id="page-33-0"></span>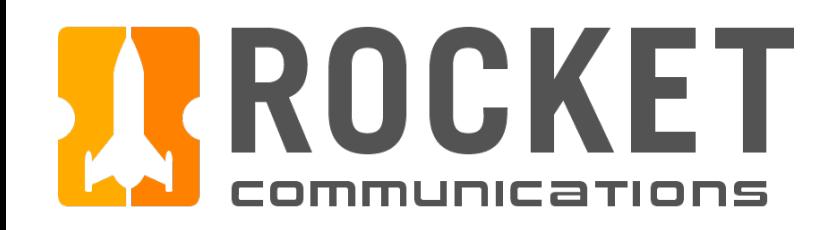

## Maneuvering - Basic Tool Framework

The framework for the Maneuvering and Reporting Tools and Utilities is similar to the frameworks from the OD Tool. These basic frameworks, along with the higher fidelity OD Tool wireframes and specifications, and the Astro Design System should provide developers a starting point from which to build additional tools. More research and user testing is required to finalize the design for these tools.

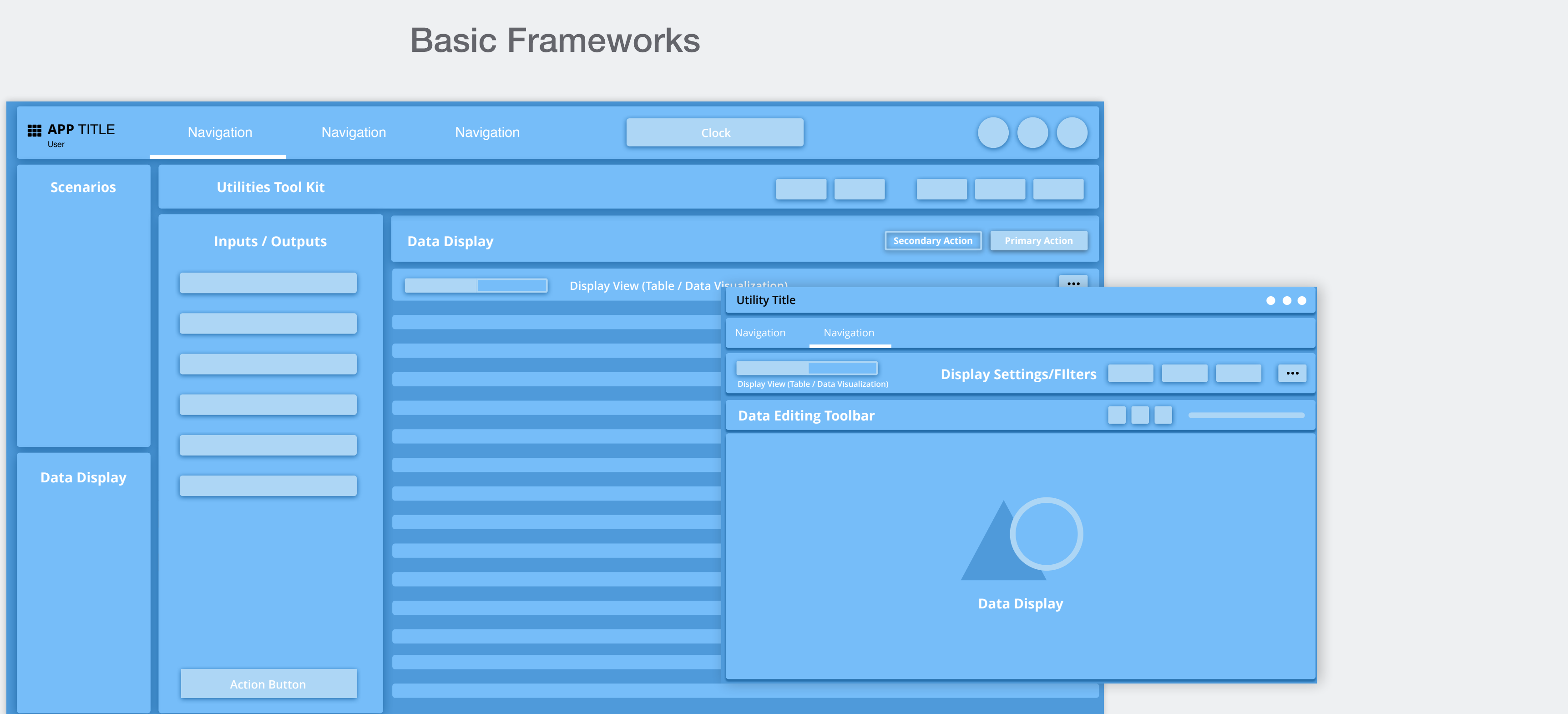